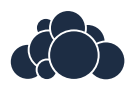

# **ownCloud User Manual**

*Release 7.0*

**The ownCloud developers**

November 24, 2014

# **CONTENTS**

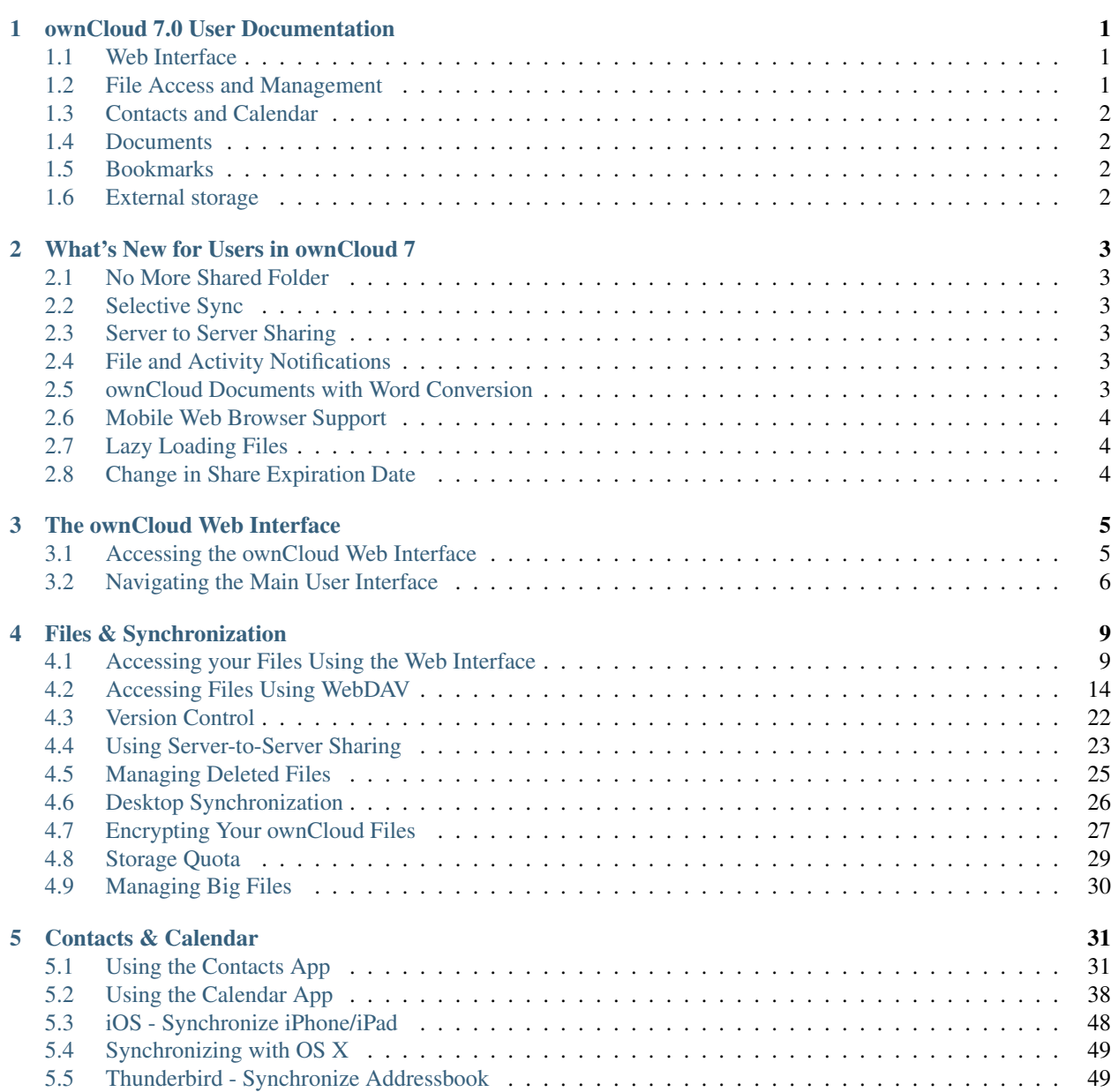

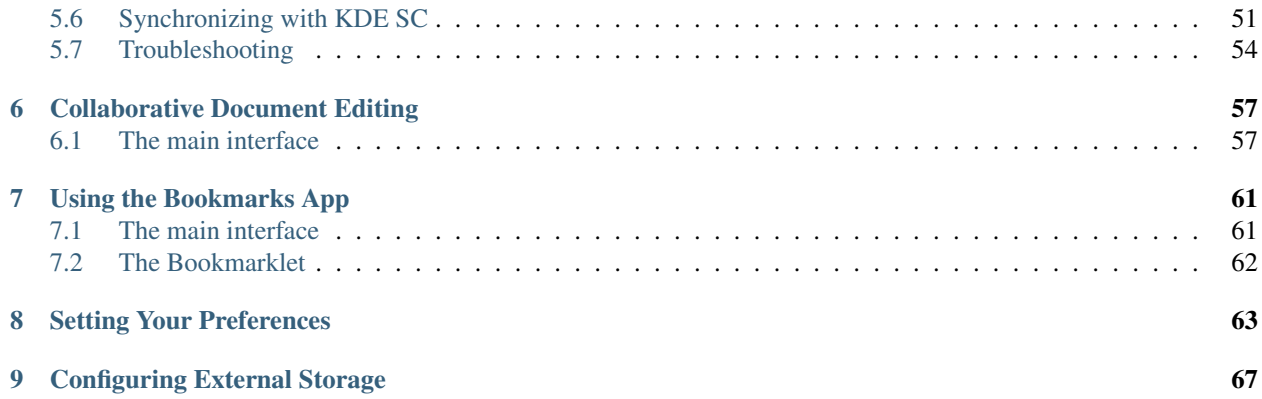

# **OWNCLOUD 7.0 USER DOCUMENTATION**

#### <span id="page-4-0"></span>Welcome to ownCloud: your self-hosted file sync and share solution.

ownCloud is open source file sync and share software for everyone from individuals operating the free ownCloud Community Edition, to large enterprises and service providers operating the ownCloud Enterprise Edition. ownCloud provides a safe, secure, and compliant file synchronization and sharing solution on servers that you control.

With ownCloud you can share one or more files and folders on your computer, and synchronize them with your ownCloud server. Place files in your local shared directories, and those files are immediately synchronized to the server and to other devices using the ownCloud Desktop Client. Not near a device running a desktop client? No problem! Simply log in using the ownCloud web client and manage your files from there. The ownCloud Android and iOS mobile applications enable you to browse, download, and upload photos and videos. On Android, you can also create, download, edit, and upload any other files, as long as the correct software is installed.

Whether you are using a mobile device, a workstation, or a web client, ownCloud provides the ability to put the right files in the right hands at the right time on any device with one simple-to-use, secure, private and controlled solution. After all, with ownCloud, it's Your Cloud, Your Data, Your Way.

# <span id="page-4-1"></span>**1.1 Web Interface**

The following topic contains a general overview how to access ownCloud from a web browser like Firefox, Chrome, or Internet Explorer:

• *[The ownCloud Web Interface](#page-8-0)*

# <span id="page-4-2"></span>**1.2 File Access and Management**

The following topics contain information about file access and management.

- *[Managing Big Files](#page-33-0)*
- *[Managing Deleted Files](#page-28-0)*
- *[Encrypting Your ownCloud Files](#page-30-0)*
- *[Accessing Files Using WebDAV](#page-17-0)*
- *[Accessing your Files Using the Web Interface](#page-12-1)*
- *[Storage Quota](#page-32-0)*
- *[Using Server-to-Server Sharing](#page-26-0)*
- *[Desktop Synchronization](#page-29-0)*
- *[Version Control](#page-25-0)*

# <span id="page-5-0"></span>**1.3 Contacts and Calendar**

The following topics provide information about the Contacts and Calendar applications, including usage instructions as well as how to export, import, and synchronization the ownCloud calendar application with different operating system calendars:

- *[Using the Calendar App](#page-41-0)*
- *[Using the Contacts App](#page-34-1)*
- *[iOS Synchronize iPhone/iPad](#page-51-0)*
- *[Synchronizing with KDE SC](#page-54-0)*
- *[Synchronizing with OS X](#page-52-0)*

# <span id="page-5-1"></span>**1.4 Documents**

The following topic describes how to use the **Documents** application to enable multiple users to collaboratively edit rich-text documents simultaneously.

• *[Collaborative Document Editing](#page-60-0)*

# <span id="page-5-2"></span>**1.5 Bookmarks**

The following topic describes how to use the ownCloud **Bookmarks** application to manage your bookmarks:

• *[Using the Bookmarks App](#page-64-0)*

# <span id="page-5-3"></span>**1.6 External storage**

Please see Configuring External Storage (GUI) in the ownCloud Administrator's manual:

[Configuring External Storage \(GUI\)](http://doc.owncloud.org/server/7.0/admin_manual/configuration/custom_mount_config_gui.html)

**TWO**

# <span id="page-6-0"></span>**WHAT'S NEW FOR USERS IN OWNCLOUD 7**

# <span id="page-6-1"></span>**2.1 No More Shared Folder**

The Shared folder has been removed from ownCloud 7. If you are upgrading from older ownCloud versions you will still have your old Shared folder, but new shares will appear in the top-level of your Files page, and the Shared folder is no longer required. You can now create your own folders for storing shared files, and organize and move them around like any other files.

# <span id="page-6-2"></span>**2.2 Selective Sync**

The desktop client now makes it easier for users to configure which folders on their ownCloud instances should be syncing with the desktop, and can easily make changes for special circumstances such as travel and special projects.

# <span id="page-6-3"></span>**2.3 Server to Server Sharing**

ownCloud 7 servers can now connect shares directly with each other. With just a few clicks you can easily and securely connect to public shares on other ownCloud servers, and optionally create public shares for sharing your own files if your admin allows it.

# <span id="page-6-4"></span>**2.4 File and Activity Notifications**

In ownCloud 7 you can set up automatic notifications on your ownCloud Personal page of tracked activities such as new shares, and changed or deleted files.

# <span id="page-6-5"></span>**2.5 ownCloud Documents with Word Conversion**

You can convert Word documents on the fly: open them in ownCloud for editing, and live editing with other users, and when you close it reverts to its original Word format with all of your changes embedded.

# <span id="page-7-0"></span>**2.6 Mobile Web Browser Support**

ownCloud 7 is friendly to small screens, and can be used on most tablet and mobile browsers without requiring the use of a native mobile app. This provides support for devices that do not have a native app, like Microsoft and Blackberry.

# <span id="page-7-1"></span>**2.7 Lazy Loading Files**

Viewing your Files page is faster now thanks to "lazy loading", which loads files as you scroll down the page instead of loading all of them when you open the page.

# <span id="page-7-2"></span>**2.8 Change in Share Expiration Date**

In older versions of ownCloud, you could set an expiration date on both local and public shares. Now you can set an expiration date only on public shares, and local shares do not expire when public shares expire. The only way to "expire" a local share is to click the trash can icon to un-share your files.

**THREE**

# <span id="page-8-0"></span>**THE OWNCLOUD WEB INTERFACE**

You can connect to your ownCloud server using any web browser. To access the ownCloud server using a web browser, specify the uniform resource link (URL) address of the server in the browser navigation bar. This can be the URL address of your personal ownCloud setup or a URL address that you have received from your company or your service provider.

Note: If you are administering the server yourself, we recommend that you read the [ownCloud Administrators Guide.](http://doc.owncloud.org/server/7.0/admin_manual/)

# <span id="page-8-1"></span>**3.1 Accessing the ownCloud Web Interface**

To access the ownCloud web interface:

1. Enter the URL address of the ownCloud server into your browser navigation bar.

The ownCloud login window opens.

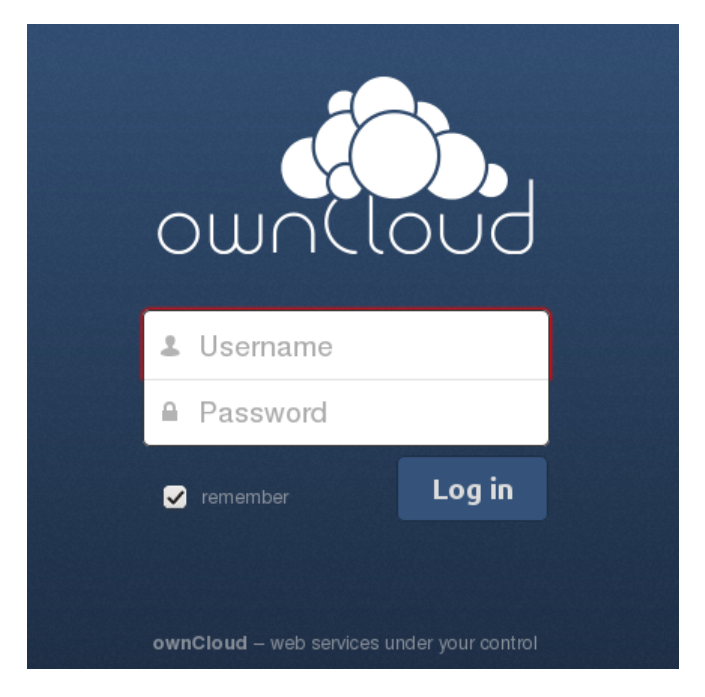

Figure 3.1: ownCloud login window

2. Enter your valid username and password.

The username and password combination can be those that you set up yourself when creating your ownCloud server setup or those provided by your company or your service provider.

If you have set up the server yourself or are administering the server, you can add additional users by configuring a user backend (for example, LDAP).

3. Click the *Log in* button.

The ownCloud main interface opens.

| <b>Example 3</b> Bookmarks |                |                           |                    |          |                            |
|----------------------------|----------------|---------------------------|--------------------|----------|----------------------------|
| Files v<br>r.              |                |                           |                    | $\alpha$ | admin $\blacktriangledown$ |
| All files                  | $\blacksquare$ | $\pmb{\pm}$<br><b>New</b> |                    |          |                            |
| Shared with you            | $\Box$         | Name <b>v</b>             |                    | Size     | Modified                   |
| Shared with others         | $\leq$ as      |                           | $\leqslant$ Shared |          | 0 kB 8 hours ago           |
| Shared by link             |                | documents                 |                    |          | 23 kB 13 hours ago         |
|                            |                | music                     |                    |          | 3.6 MB 13 hours ago        |
|                            | $\bullet$      | photos                    | Shared             |          | 663 kB 13 hours ago        |
|                            | ₹              | ownCloudUserManual.pdf    |                    |          | 1.5 MB 13 hours ago        |
|                            |                | 4 folders and 1 file      |                    | 5.8 MB   |                            |
|                            |                |                           |                    |          |                            |
| <b>Deleted files</b>       |                |                           |                    |          |                            |
| $\bullet$                  |                |                           |                    |          |                            |

Figure 3.2: ownCloud main user interface

# <span id="page-9-0"></span>**3.2 Navigating the Main User Interface**

Once you have accessed the ownCloud Server main web interface you can add files, remove files, and make changes based on the access privileges set by you (if you are administering the server) or by your server administrator.

The ownCloud Main User Interface contains the following fields and functions:

• Apps Selection Menu: Located in the upper left corner of the user interface, this bar contains apps that are configured on the ownCloud server. The icons in this bar enable you to launch the different apps available and navigate between them within the ownCloud user interface.

Note: ownCloud supports a number of apps that can be installed and used for various features and functions. Not all apps are installed and enabled by default. For example, the *Apps* button is visible only to administrators. This button allows administrators to enable or disable installed applications.

• Apps Information field: Located in the left side bar, this field provides filters and tasks associated with the chosen app. For example, using the Files app, you can use the filters in the apps information field to view only files that have been shared with you, files that you have shared with others, files that you have shared through the use of a link, or an option to delete files. Other app-specific information fields might provide tasks for creating new documents or modifying calendar entries.

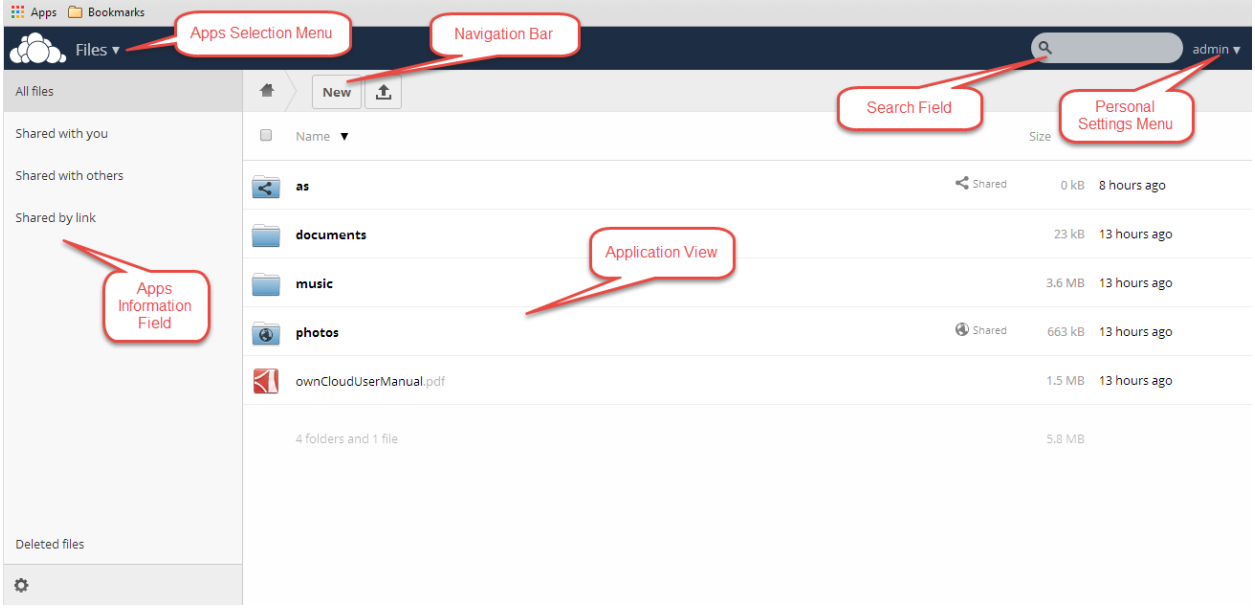

Figure 3.3: Navigating the main user interface

- Application View: The main, central field in the ownCloud user interface. This field displays the contents or user features of the app selected in the Navigation Bar. By default, this field shows the files and directory ("Files" view) of your user account.
- Navigation Bar: Located over the main viewing window (the Application View), this bar provides a type of breadcrumbs navigation that enables you to migrate to higher levels of the folder hierarchy up to the root level (home) of your ownCloud instance.
- New button: Located in the Navigation Bar, the *New* button enables you to create new files, new folders, or upload existing files from a specified link.

Note: You can also drag and drop files from your file manager (e.g. Windows Explorer or your Mac OS X Finder) into the ownCloud Files Application View to upload them to ownCloud.

- Upload button: Located next to the *New* button in the Navigation Bar, the *Upload* button enables you to upload files from your system to the ownCloud server. Clicking this button launches a file picker (e.g. Windows Explorer or Mac OS X Finder) window with which you can choose files for uploading.
- Search field: Residing in the upper right hand corner of the Main User Interface window, the Search field enables you to search for files and folders stored in ownCloud. The ownCloud search function provides a full text search. However, for searching to function, administrators must enable the app in the search app settings.
- Personal Settings menu: Located to the right of the Search field, the Personal Settings dropdown menu provides access to your personal settings page and the ability to log out of your ownCloud user session. The personal settings page provides access to the following:
	- Activity notifications
	- Server usage and space availability
	- Password management
	- Name, email, and profile picture settings
	- Interface language settings
- WebDAV URL for receiving files using WebDAV (see next chapter).
- Mozilla Sync information for creating a synchronization to a Mozilla (Firefox) account.
- ownCloud Version information

You can see *[Setting Your Preferences](#page-66-0)* section to learn more about those settings.

In addition to these standard settings, administrators have access to user management (*Users*), apps settings (*Apps*), and administrative settings (*Admin*) including access to the ownCloud log files.

**FOUR**

# <span id="page-12-0"></span>**FILES & SYNCHRONIZATION**

# <span id="page-12-1"></span>**4.1 Accessing your Files Using the Web Interface**

You can access your ownCloud files with the ownCloud web interface and create, preview, edit, delete, share, and re-share files. Your ownCloud administrator has the option to disable these features, so if any of them are missing on your system ask your server administrator.

| image-archive<br>New<br>击                           |        |                |   |
|-----------------------------------------------------|--------|----------------|---|
| Name $\overline{\phantom{a}}$                       | Size   | Modified       |   |
| E<br>stats.odt<br>Download o Versions Fight < Share | 46 kB  | 11 minutes ago | T |
| sheep-other-side.jpg                                | 1.2 MB | 43 minutes ago |   |
| PID TTY<br>17<br>27<br>37<br>57<br>ps-output.txt    | 13 kB  | 26 minutes ago |   |

Figure 4.1: ownCloud web interface Files app

ownCloud version 7 can display thumbnail previews for image files, MP3 covers, and text files, if this enabled by your server administrator. Hover your cursor over a file or folder to expose the controls for the following operations:

Pencil icon Rename a file or folder. This does not alter the filename on the original document.

Download Download the file to your computer.

Versions Displays older versions, if there are any, and you can revert to an older file version.

Edit The Edit button appears on files that are editable inside ownCloud, in the Documents app. Supported file formats are .odt, .doc, and .docx.

Share Share the file or folder with a group or other users, and create public shares with hyperlinks.

Trash Delete the selected file or folder, or unshare a shared file or folder.

Note: The Shared folder has been removed from new installations of ownCloud 7. Shares now appear in the top level of your file tree on your Files page. If you are upgrading from older ownCloud versions you will still have your old Shared folder. Your server administrator has the option to change this in the server's config.php file with the 'share folder' => directive.

## **4.1.1 Navigating Inside Your ownCloud**

Navigating through folders in ownCloud is as simple as clicking on a folder to open it and using the back button on your browser to move to a previous level. ownCloud also provides a navigation bar at the top of the Files field for quick navigation.

|  |  | documents | Second dir |  |
|--|--|-----------|------------|--|
|  |  |           |            |  |

Figure 4.2: Navigation bar

The navigation bar functions as a "breadcrumb" locator. It displays your current directory and enables you to migrate back to one of the upper directories or, using the home icon, to navigate back into your root folder.

## **4.1.2 Overlay Icons Show Sharing Status**

Any folder that has been shared is marked with the Shared overlay icon. Public link shares are marked with a chain link. Un-shared folders are blank.

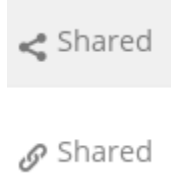

If your ownCloud server is the Enterprise edition, you may also have access to Sharepoint and Windows Network Drive file shares. These also have special overlay icons, and a red plugin means you have to enter a login to get access to the share.

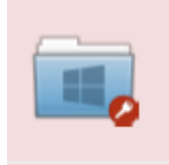

# **4.1.3 Creating or Uploading Files and Directories**

ownCloud enables you to create new files or folders directly in an ownCloud folder by clicking on the *New* button in the Files app.

The *New* button provides the following three options from which to choose:

Text file Creates a simple text file and adds the file to your current folder.

Folder Creates a new folder in the current folder.

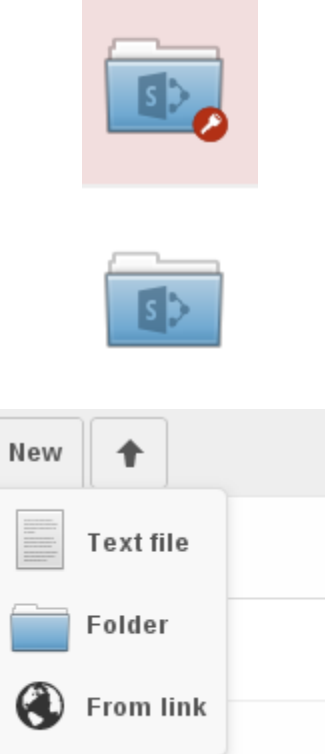

Figure 4.3: New button options

From link Downloads a file from a URL that you type or copy into the form field, and places it into the current folder.

Up arrow The upward-point arrow is for uploading files from your computer into ownCloud.

You can also upload files by dragging and dropping them from your file manager.

## **4.1.4 Selecting Files or Folders**

You can select one or more files or folders by clicking on the small thumbnails or icons that represent them. When you select a file or folder, a small checkbox is populated with a check to indicate that it is selected. To select all files in the current directory, you can click on the checkbox located at the top of the Files app field, above the first file or folder on the list.

If you select multiple files, you can delete all of the selected files or download them as a ZIP file by using the Delete or Download buttons at the top right side of the Files app field.

Note: If the Download button is not visible, the administrator has disabled this feature. Contact your administrator for further guidance.

## **4.1.5 Filtering the File Application View**

ownCloud enables you to view files in the File Application View using filter options located in the Apps Information Field. This feature enables you to quickly and easily view and manage files based on their share status.

You can click on any of the filter options to view the files as follows:

All files The default view; displays all files that you have access to.

Shared with you Displays all files shared with you by another user or group.

Shared with others Displays all files that you have shared with other users or groups.

Shared by link Displays all files that are shared by you via public link.

External Storage Files that you have access to on external storage devices and services such as Dropbox, Google, and Amazon S3.

#### **4.1.6 Previewing Files**

You can display uncompressed text files, OpenDocument files, and image files from the ownCloud server by clicking on the file name. There may be other file types you can preview if your ownCloud administrator has enabled them. If ownCloud cannot display a file, it starts a download process and downloads the file to your computer.

## **4.1.7 Moving Files**

Using the ownCloud web interface, you can move files and folders by dragging and dropping them into any directory.

## **4.1.8 Sharing Files Locally**

When enabled by your administrator, you can share files or folders on ownCloud with a local user, group, or any person online with a public link. Shared files and folders are labeled with the triangular share icon, and the status *Shared* in the file or folder row.

To create a local share with other users or groups on your ownCloud server:

- 1. Hover your cursor over an item on the Files page
- 2. Click the Share icon

The Share dialog box opens to show the following options:

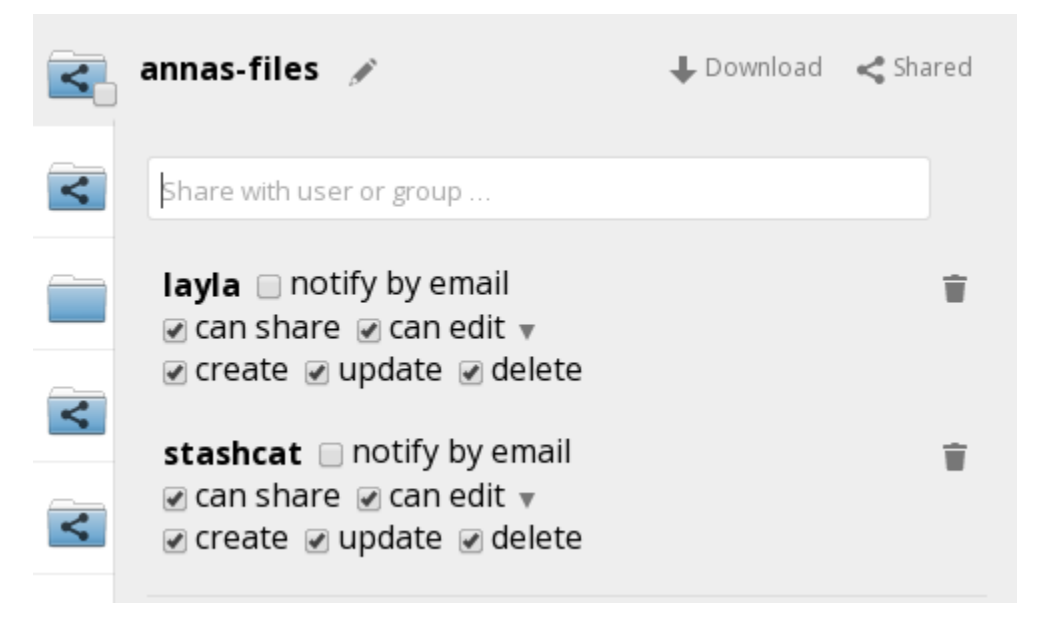

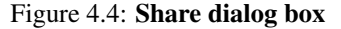

Type the name of the user or group that you want to share with. If you want to share with more than one, you have to create each share separately. Check the permissions you want the user or group to have, and optionally send them an email notification.

Note: Users must enter their email addresses on their Personal pages for email notifications to work

Your new share appears on user's Files pages marked with a Share icon, and the name of the file owner.

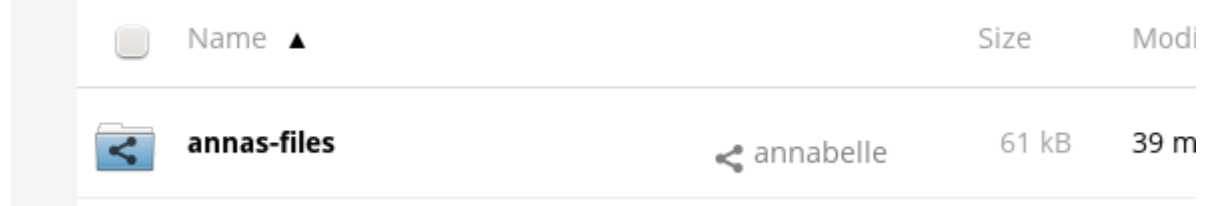

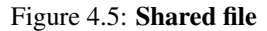

When you want to revoke a share, simply click the Trashcan icon next to the name of the appropriate user or group in the Shared dialog.

## **4.1.9 Creating a Public Share**

**COL** 

You can share files outside of your organization with people who are not users on your ownCloud server by creating a public share link. Open the Share dialog and check Share Link.

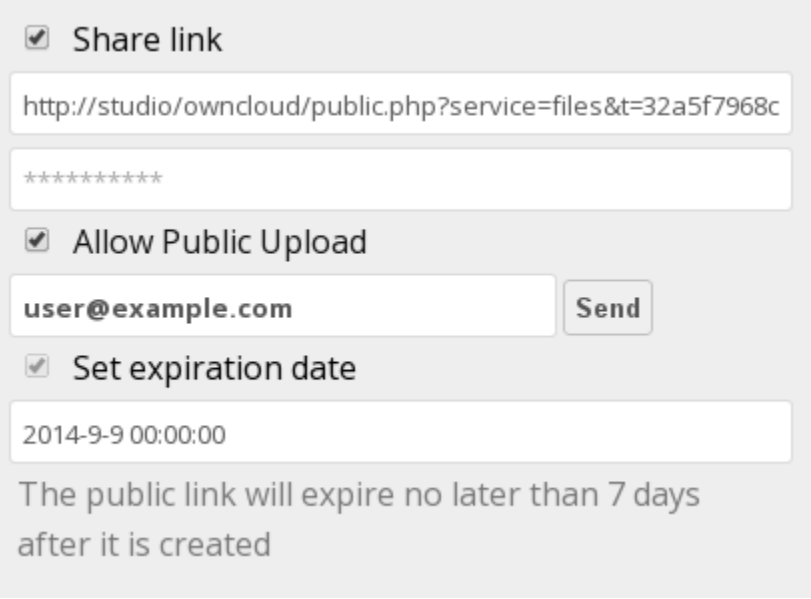

Figure 4.6: Public share box

This creates a public URL that anyone can use to access the share. You have the options to send an email notification, protect it with a password, and put an expiration date on it. Your ownCloud administrator has the option to require passwords and expiration dates.

# **4.1.10 Change in Share Expiration Date**

In older versions of ownCloud, you could set an expiration date on both local and public shares. Now you can set an expiration date only on public shares, and local shares do not expire when public shares expire. The only way to "expire" a local share is to click the trash can icon to un-share your files.

# <span id="page-17-0"></span>**4.2 Accessing Files Using WebDAV**

Web Distributed Authoring and Versioning (WebDAV) is a Hypertext Transfer Protocol (HTTP) extension that facilitates collaboration between users in editing and managing documents and files stored on web servers. Using WebDAV, you can access your ownCloud instance on every platform using the web interface. You can also optionally integrate your ownCloud access with your desktop.

Note: In the following examples, You must adjust example.org/ to the URL of your ownCloud server installation.

## **4.2.1 Accessing Files Using Linux**

You can access files in Linux operating systems using the following methods:

#### **Accessing Files with Gnome 3 and Nautilus File Manager**

The URL that you have to use to connect to the ownCloud installation using Nautilus File Manager is:

davs://example.org/owncloud/remote.php/webdav

Note: If your server connection is not HTTPS-secured, use *dav://* instead of *davs://*.

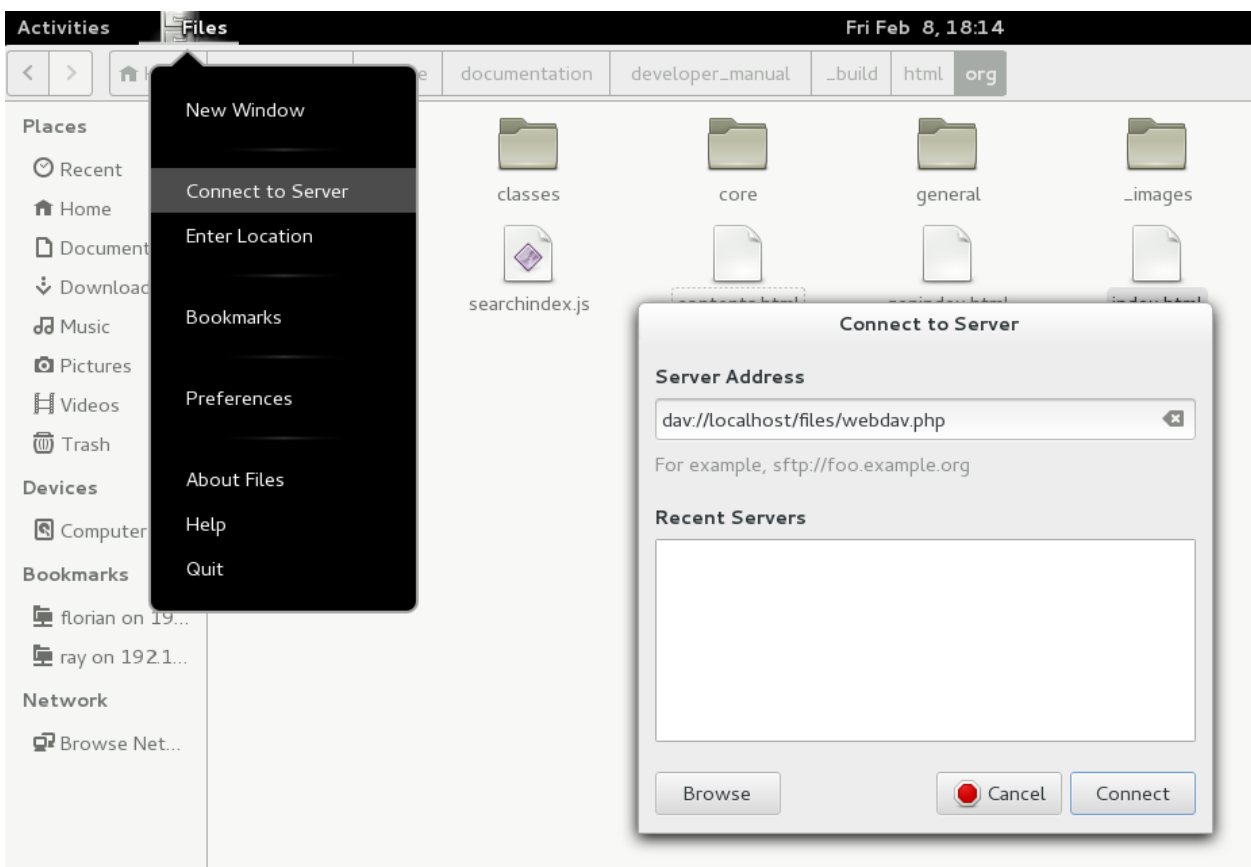

## **Accessing Files with KDE and Dolphin File Manager**

#### To access Files using KDE:

Click in the address area and enter:

webdav://example.org/owncloud/remote.php/webdav

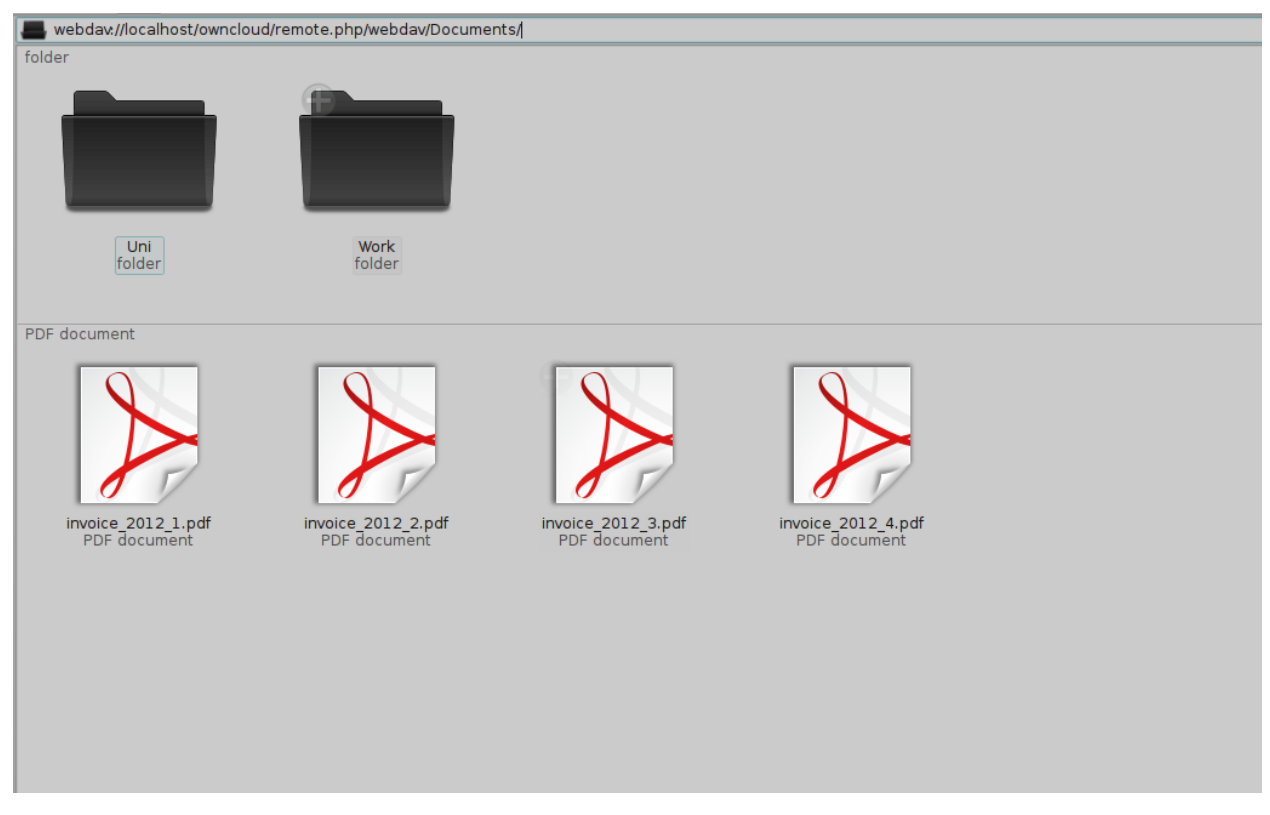

To access files using Dolphin File Manager:

- 1. Open Dolphin and click "Network" in the left hand "Places" column.
- 2. Click on the icon labeled Add a Network Folder. The resulting dialog should appear with WebDAV already selected.
- 3. If WebDav is not selected, select it.
- 4. Click Next.
- 5. Enter the following settings: \* Name: The name you want to see in the Places bookmark, for example own-Cloud. \* User: The ownCloud username you used to log in, for example admin. \* Server: The ownCloud domain name, for example example.org (without http:// before or directories afterwards). \* Folder – Enter the path owncloud/remote.php/webdav.
- 6. (Optional) Check the "Create icon checkbox" for a bookmark to appear in the Places column.
- 7. (Optional) Provide any special settings or an SSL certificate in the "Port & Encrypted" checkbox.

#### **Mounting the File System and Accessing with a Command Line**

To mount the file system and access files using a command line:

1. Install the WebDAV support using the davfs package. For example, on Debian/Ubuntu, you can use:

sudo apt-get install davfs2

2. Reconfigure davfs2 to allow access to normal users (select Yes when prompted):

sudo dpkg-reconfigure davfs2

3. Specify any users that you want to have mount and share privileges in the davfs2 group:

sudo usermod -aG davfs2 <user>

4. Edit the /etc/fstab file and add the following line for each user for whom you want to give mount privileges for the folder:

example.org/owncloud/remote.php/webdav /home/<username>/owncloud davfs user,rw,noauto 0 0

For each user for whom you wants to give mount privileges:

- 1. Create the folders owncloud/ and .davfs2/ in your home directory.
- 2. Create the file secrets inside the .davfs2/ folder and populate it with the following:

example.org/owncloud/remote.php/webdav <username> <password>

4. Ensure that the file is writable by only you by using the file manager or by issuing the following command:

```
''chmod 600 ~/.davfs2/secrets''
```
5. Run the following command:

''mount ~/owncloud''

6. To automatically mount the folder on login, add the mount ~/owncloud command to the ./.bashrc file.

#### **Known Issues**

Problem: Resource temporarily unavailable

Solution: If you experience trouble when you create a file in the directory, edit /etc/davfs2/davfs2.conf and add:

use\_locks 0

#### Problem: Certificate warnings

Solution: If you use a self-signed certificate, you will get a warning. To change this, you need to adress the "pem"-file of your certificate. At first copy mycertificate.pem to - for example - /etc/davfs2/certs/. After that edit /etc/davfs2/davfs2.conf and uncomment the line servercert (or add it). Now add the path of your certificate. In this this example:

servercert /etc/davfs2/certs/mycertificate.pem

#### **4.2.2 Accessing Files Using MAC OSX**

Note: The MAC OSX Finder suffers from a [series of implementation problems](http://sabre.io/dav/clients/finder/) and should only be used if the ownCloud server runs on Apache and mod\_php.

To access files through the MAC OSX Finder:

1. Choose Go > Connect to Server.

The "Connect to Server" window opens.

2. Specify the address of the server in the Server Address field.

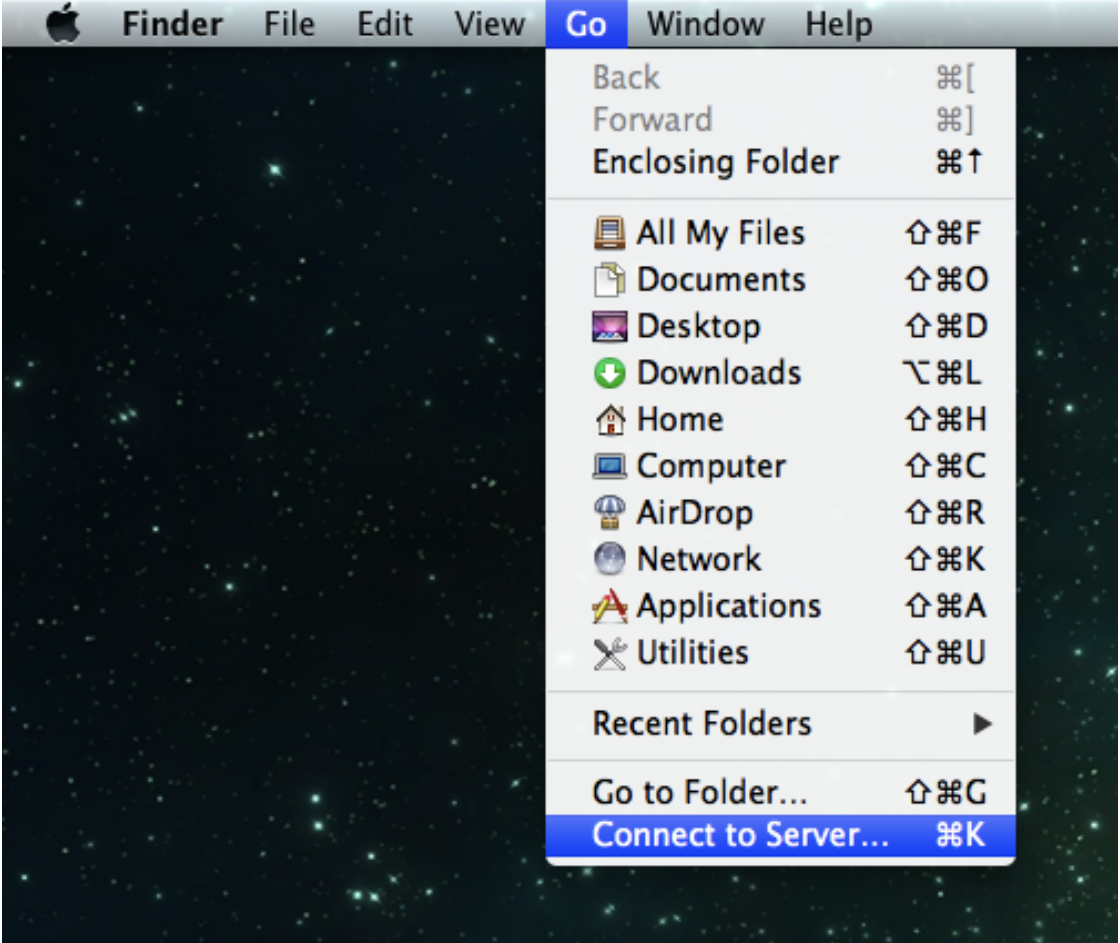

For example, the URL address used to connect to the ownCloud installation from the MAC OSX Finder is:

http://example.org/owncloud/remote.php/webdav

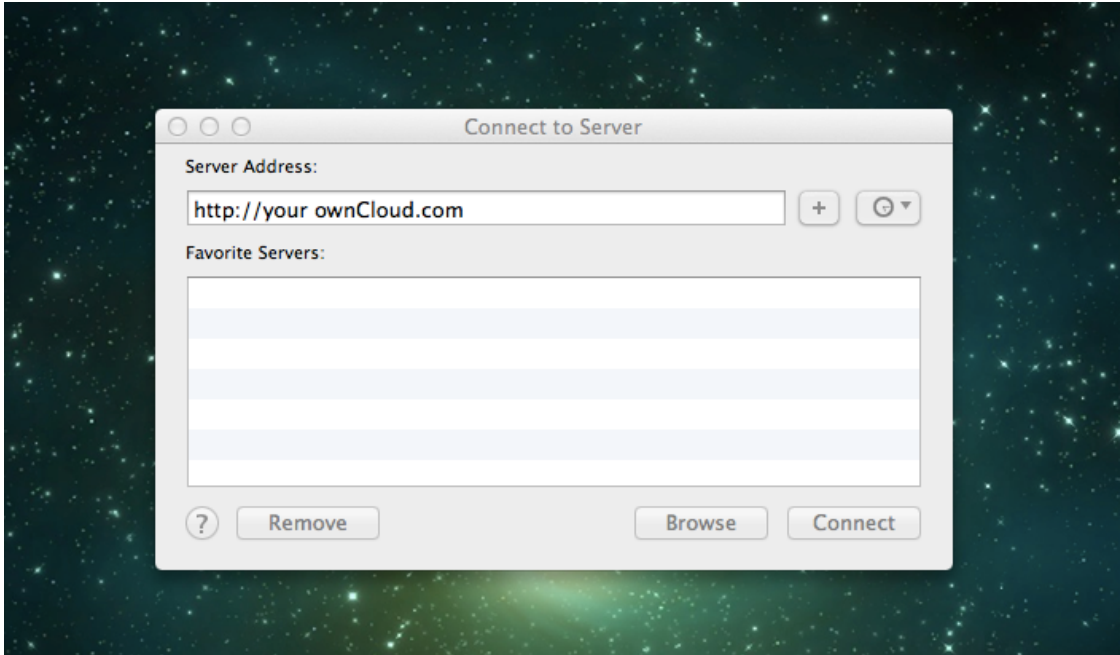

#### 3. Click Connect.

The device connects to the server.

For added details about how to connect to an external server using MAC OSX, check the respective [vendor documen](http://docs.info.apple.com/article.html?path=Mac/10.6/en/8160.html)[tation](http://docs.info.apple.com/article.html?path=Mac/10.6/en/8160.html) .

## **4.2.3 Accessing Files Using Microsoft Windows**

When using Microsoft Windows, a separate WebDAV client is recommended to access the files from your server.You can choose a suitable WebDav client from the [WebDav Project page](http://www.webdav.org/projects/) .

If you must use the native implementation, you can map ownCloud to a new drive. Mapping to a drive enables you to browse files stored on an ownCloudserver the way you would files stored in a mapped network drive.

Using this feature requires network connectivity. If you want to store your files offline, use the ownCloud Client to sync all files on your ownCloud to one or more directories of your local hard drive.

Note: Prior to mapping your drive, you must permit the use of Basic Authentication in the Windows Registry. The procedure is documented in [KB841215](http://support.microsoft.com/kb/841215) and differs between Windows XP/Server 2003 and Windows Vista/7. Please follow the Knowledge Base article before proceeding, and follow the Vista instructions if you run Windows 7.

#### **Mapping Drives With the Command Line**

The following example shows how to map a drive using the command line. To map the drive:

- 1. Open a command prompt in Windows.
- 2. Enter the following line in the command prompt to map to the computer Z drive:

net use Z: https://<drive\_path>/remote.php/webdav /user:youruser yourpassword

where <drive\_path> is **example.org/owncloud** 

For example: net use Z: https://example.org/owncloud/remote.php/webdav /user:youruser yourpassword

The computer maps the files of your ownCloud account to the drive letter Z.

Note: Though not recommended, you can also mount the ownCloud server using HTTP, leaving the connection unencrypted. If you plan to use HTTP connections on devices while in public place, we strongly recommend using a VPN tunnel to provide the necessary security.

An alternative command syntax is:

net use Z: \\example.org@ssl\owncloud\remote.php\webdav /user:youruser yourpassword

Appending /persistent makes the connection persistent across reboots. (??Example??)

You can also mount your ownCloud via HTTP, leaving the connection unencrypted.

#### **Mapping Drives With Windows Explorer**

To map a drive using the Microsoft Windows Explorer:

- 1. Migrate to your computer in Windows Explorer.
- 2. Right-click on Computer entry and select Map network drive... from the drop-down menu.
- 3. Choose a local network drive to which you want to map ownCloud.
- 4. Specify the address to your ownCloud instance, followed by /remote.php/webdav.

For example:

https://example.org/owncloud/remote.php/webdav

Note: For SSL protected servers, check Reconnect at logon to ensure that the mapping is persistent upon subsequent reboots. If you want to connect to the ownCloud server as a different user, check Connect using different credentials.

5. Click the Finish button.

Windows Explorer maps the network drive, making your ownCloud instance available.

#### **Accessing Files Using Cyberduck**

Cyberduck is an open source FTP and SFTP, WebDAV, OpenStack Swift, and Amazon S3 browser designed for file transfers.

Note: This example uses Cyberduck version 4.2.1.

To use Cyberduck:

1. Specify a server without any leading protocol information. For example:

example.org

2. Specify the appropriate port. The port you choose depends on whether or not your ownCloud server supports SSL. Cyberduck requires that you select a different connection type if you plan to use SSL. For example:

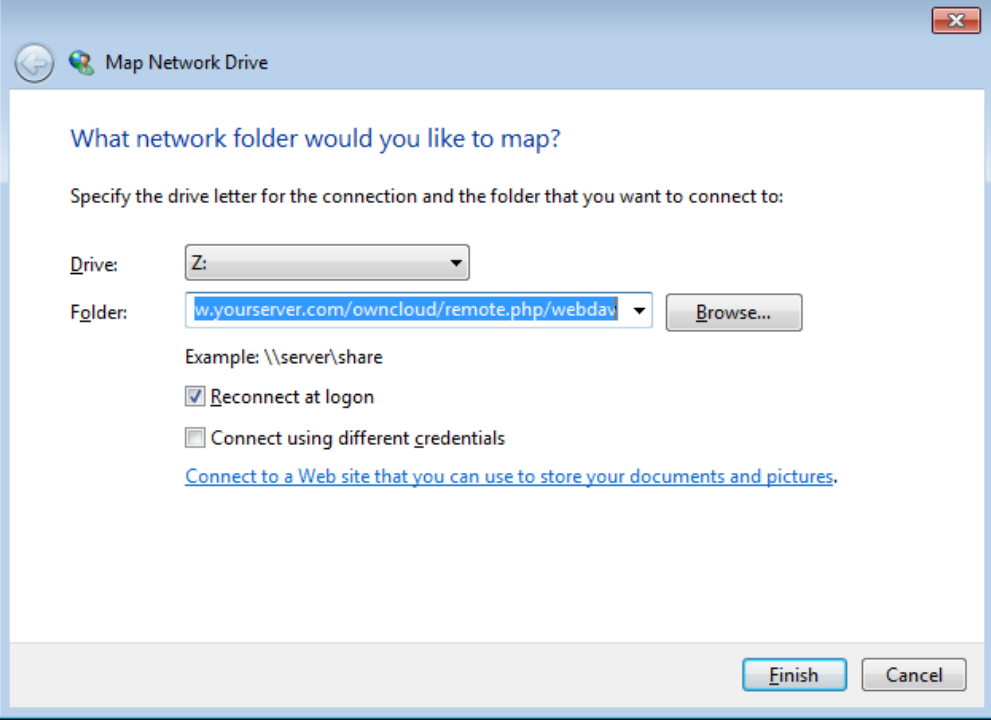

Figure 4.7: Mapping WebDAV on Windows Explorer

80 (for WebDAV) 443 (for WebDAV (HTTPS/SSL))

3. Use the 'More Options' drop-down menu to add the rest of your WebDAV URL into the 'Path' field. For example:

remote.php/webdav

Cyberduck enables file access to the ownCloud server.

#### **Known Problems**

Problem Windows does not connect using HTTPS.

- Solution The Windows WebDAV Client might not support Server Name Indication (SNI) on encrypted connections. If you encounter an error mounting an SSL-encrypted ownCloud instance, contact your provider about assigning a dedicated IP address for your SSL-based server.
- Problem You receive the following error message: Error 0x800700DF: The file size exceeds the limit allowed and cannot be saved.
- Solution Windows limits the maximum size a file transferred from or to a Web-DAV share may have. You can increase the value **FileSizeLimitInBytes** in HKEY\_LOCAL\_MACHINESYSTEMCurrentControlSetServicesWebClientParameters by clicking on Modify.

To increase the limit to the maximum value of 4GB, select Decimal, enter a value of 4294967295, and reboot Windows or restart the WebClient service.

Todo

document registry keys on file size limit and not complaining in no network cases

#### **4.2.4 Using the Desktop Sync Client to Access Files**

Some applications enable you to only save to a local folder. To circumvent this issue, you can install the [ownCloud](http://owncloud.org/documentation/sync-clients/) [sync clients.](http://owncloud.org/documentation/sync-clients/)

### **4.2.5 Using Mobile Apps to Access Files**

#### Todo

Needs updating

To connect to your ownCloud server with any ownCloud mobile apps, use the base URL and folder only:

```
example.org/owncloud
```
Note: There is no need to add remote.php/webdav as you do for other WebDAV clients.

Mobile apps currently exist for both [Android](http://github.com/owncloud/android) and [webOS.](http://github.com/owncloud/webos) Feel free to contribute, if you can!

In addition to the mobile apps provided by ownCloud, you can use other apps to connect to ownCloud from your mobile device using WebDAV. [WebDAV Navigator](http://seanashton.net/webdav/) is a good (proprietary) app for [Android devices,](https://play.google.com/store/apps/details?id=com.schimera.webdavnavlite) [iPhones,](https://itunes.apple.com/app/webdav-navigator/id382551345) and [BlackBerry devices.](http://appworld.blackberry.com/webstore/content/46816)

The URL for these is:

```
example.org/owncloud/remote.php/webdav
```
# <span id="page-25-0"></span>**4.3 Version Control**

ownCloud supports simple version control for files. Versioning creates backups of files which are accessible via the Versions link. This link contains the history of the file where you can roll back a file to any previous version. Changes made at intervals greater than two minutes are saved in data/[user]/versions, and made accessible using the above pages.

To restore a specific version of a file, hover your cursor on a file and click *Versions* link. If any version is available, you should see a list like the image below:

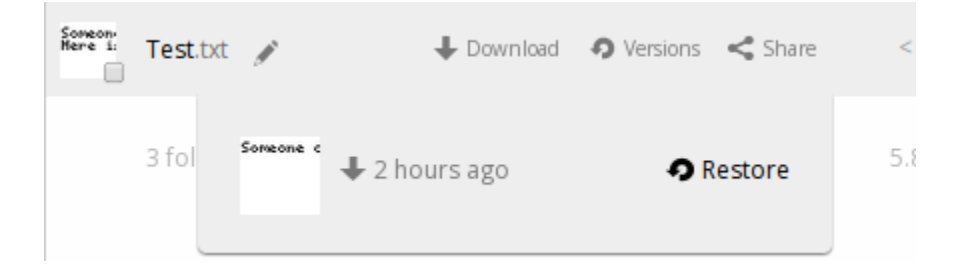

Clicking on *Restore* next to any version will revert the file to that version back.

The versioning app expires old versions automatically to make sure that the user doesn't run out of space. Following pattern is used to delete old versions:

- For the first second we keep one version
- For the first 10 seconds ownCloud keeps one version every 2 seconds
- For the first minute ownCloud keeps one version every 10 seconds
- For the first hour ownCloud keeps one version every minute
- For the first 24 hours ownCloud keeps one version every hour
- For the first 30 days ownCloud keeps one version every day
- After the first 30 days ownCloud keeps one version every week

The versions are adjusted along this pattern every time a new version gets created.

Beside that the version app takes care to never use more that 50% of the users currently available free space. If the stored versions exceed this limit, ownCloud deletes the oldest versions until it meets the disk space limit again.

# <span id="page-26-0"></span>**4.4 Using Server-to-Server Sharing**

ownCloud 7 introduces a powerful new feature, server-to-server sharing. With just a few clicks you can easily access shares from other ownCloud 7 servers, link them to your account, and create your own shares. This feature enables you to:

- Selectively share files or directories.
- Combine two private clouds into a single public cloud.
- Eliminate the need to create user accounts on multiple ownCloud servers.
- View files in a Web browser or ownCloud client.

Note: Server-to-server sharing requires that both servers are running versions of ownCloud that support this feature; currently this is ownCloud 7.

## **4.4.1 Creating a New Share**

Server-to-server sharing is enabled on new or upgraded ownCloud 7 installations by default. (See "Configuring Serverto-Server Sharing" in the Administrators Manual.) Follow these steps to create a new share:

1. Go to your Files page and hover your cursor over the file or directory you want to share to expose your administration options. Check the Share Link checkbox to create the share, and to expose all of your sharing options.

2. Set any options that you want to apply to your new share: send an email notification, add password protection, allow users to upload files to the share, or set an expiration date. If you check Allow Public Upload then other users can overwrite, rename and delete files in the share.

And that's all there is to it. Your new public share is labeled with a chain link. If you do not protect it with a password, it is visible to anyone who has the URL. (ownCloud server admins have the option of requiring users to set passwords on shares in Admin > Sharing.)

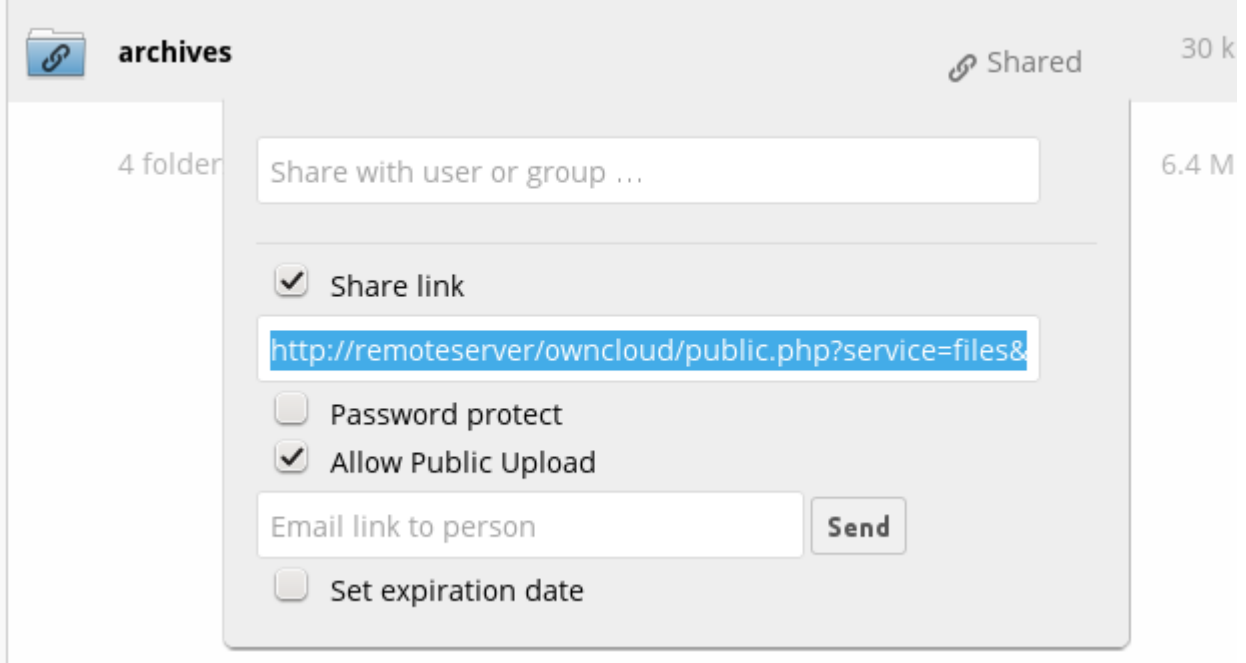

## **4.4.2 Connecting to a Remote Share**

1. Open the share link in your Web browser.

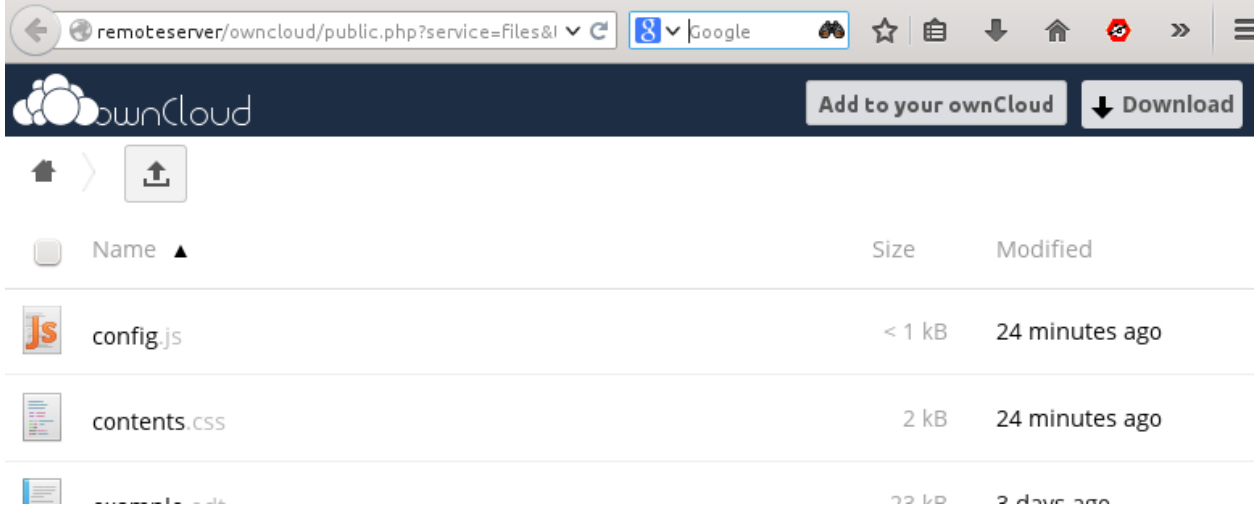

2. Click the Add to your ownCloud button, and enter the URL of your ownCloud server. If you are not already logged in you will get a login window.

3. After logging in you will see a dialogue asking you "Do you want to add the remote share [share name] from [remote server name]?"

4. Click the Add Remote Share button, and enjoy your new share. It is marked with a share icon, and the name of the share's owner and originating server.

#### **Remote share**

Do you want to add the remote share archives from carla@remoteserver/owncloud?

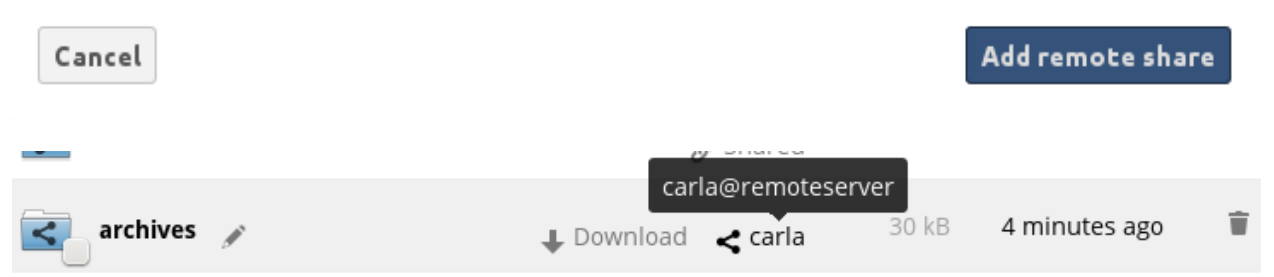

Remove your linked share anytime by clicking the trash can icon. This only unlinks the share, and does not delete any files.

# <span id="page-28-0"></span>**4.5 Managing Deleted Files**

ownCloud maintains a copy of deleted files in case you need them again. To ensure that individual users do not run out of memory, the Files app manages the total memory size of deleted files for each user. When it comes to managing deleted files, keep the following in mind:

- The total memory allocation for deleted files can never exceed more that 50% of the currently available free space for each user.
- Once the 50% maximum is reached for deleted files, ownCloud begins to delete files, starting with the oldest versions, until it reaches the memory usage limit again.

You can view all of the deleted files by clicking on the *Deleted files* button in Files app on the web interface.

#### **4.5.1 Restoring Files**

To restore a deleted file:

1. In the Files app, click the *Deleted files* button.

The Files app shows all deleted files.

2. Hover the cursor over the file that you want to restore.

Task options appear for the file.

3. Click the *Restore* button.

The Files app restores the file to its original location on the server.

### **4.5.2 Deleting Files**

To permanently delete a file:

1. In the Files app, click the *Deleted files* button.

See the Deleted files image above.

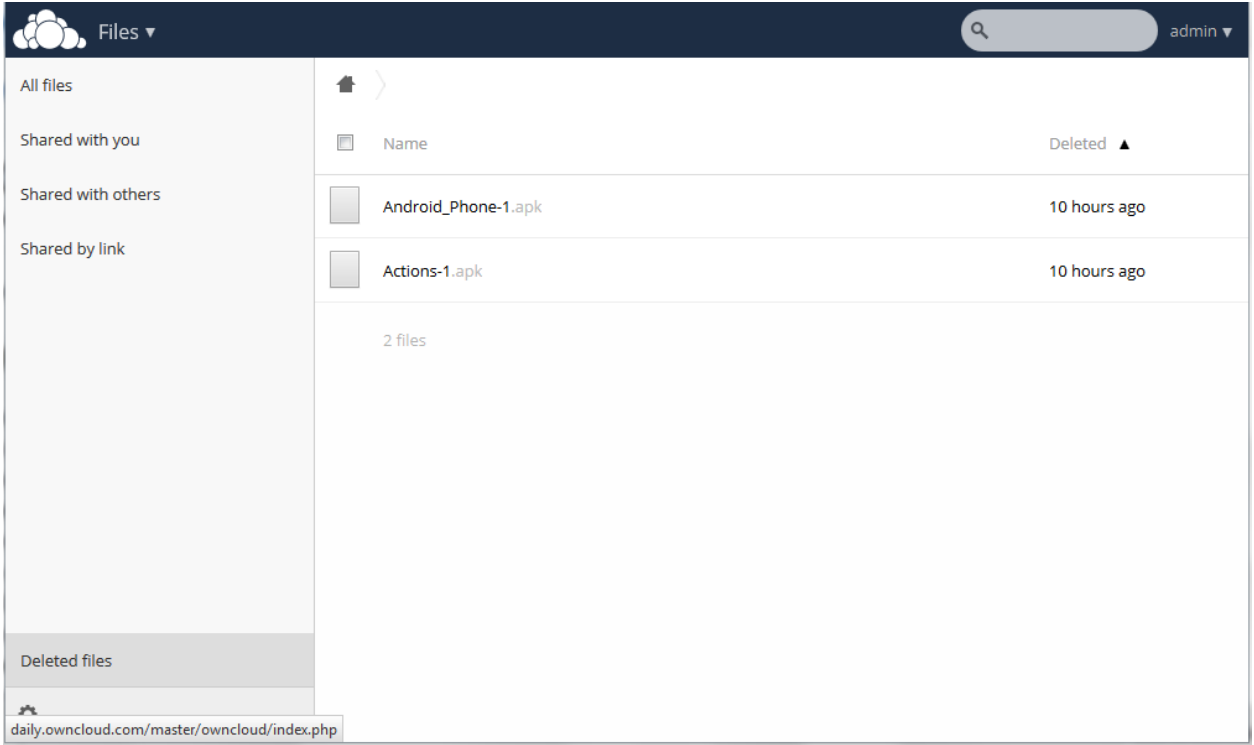

#### Figure 4.8: Deleted files

2. Hover the cursor over the file that you want to delete.

Task options appear for the file.

3. Click the *Trash can* button.

The Files app permanently removes the file from the server.

## **4.5.3 Modifying the Deleted File Age-Out Value**

Each time a file is added to the deleted files directory, ownCloud checks the age of the deleted files. By default, deleted files remain in the deleted files directory for 180 days.

The administrator can adjust the age-out value in the config.php by setting the trashbin\_retention\_obligation value. Files with ages that exceed this value are deleted permanently.

# <span id="page-29-0"></span>**4.6 Desktop Synchronization**

For synchronizing files with your desktop computer, we recommend using the [ownCloud Client](http://owncloud.org/sync-client/) for Windows, Mac OS X and Linux.

The ownCloud Desktop Client enables you to connect to your private ownCloud Server. You can create folders in your home directory, and keep the contents of those folders synced with your ownCloud server. Simply copy a file into the directory and the ownCloud desktop client does the rest. Make a change to the files on one computer, it will flow across the others using these desktop sync clients. Always have your latest files with you wherever you are.

Its usage is documented separately in the [ownCloud Desktop Client Manual.](http://doc.owncloud.org/desktop)

Furthermore, it is possible to synchronize your ownCloud calendar and your address book with a variety of different operating systems and devices. It is also possible to mount your ownCloud storage via WebDAV, which is also documented in the next chapters.

# <span id="page-30-0"></span>**4.7 Encrypting Your ownCloud Files**

ownCloud includes an Encryption app, and when it is enabled by your ownCloud administrator all of your ownCloud data files are automatically encrypted. Encryption is server-wide, so when it is enabled you cannot choose to keep your files unencrypted. You don't have to do anything special, as it uses your ownCloud login as the password for your unique private encryption key. Just log in and out and manage and share your files as you normally do, and you can still change your password whenever you want.

Its main purpose is to encrypt files on remote storage services that are connected to your ownCloud server, such as Dropbox and Google Drive. This is an easy and seamless way to protect your files on remote storage. You can share your remote files through ownCloud in the usual way, however you cannot share your encrypted files directly from Dropbox, Google Drive, or whatever remote service you are using, because the encryption keys are stored on your ownCloud server, and are never exposed to outside service providers.

If your ownCloud server is not connected to any remote storage services, then it is better to use some other form of encryption such as file-level or whole disk encryption. Because the keys are kept on your ownCloud server, it is possible for your ownCloud admin to snoop in your files, and if the server is compromised the intruder may get access to your files. (Read [How ownCloud uses encryption to protect your data](https://owncloud.org/blog/how-owncloud-uses-encryption-to-protect-your-data/) to learn more.)

## **4.7.1 Using Encryption**

ownCloud encryption is pretty much set it and forget it, but you have a few options you can use.

When your ownCloud admin enables encryption for the first time, you must log out and then log back in to create your encryption keys and encrypt your files. When encryption has been enabled on your ownCloud server you will see a yellow banner on your Files page warning you to log out and then log back in.

Encryption App is enabled but your keys are not initialized, please log-out and log-in again

When you log back it takes a few minutes to work, depending on how many files you have, and then you are returned to your default ownCloud page.

Note: You must never lose your ownCloud password, because you will lose access to your files. Though there is an optional recovery option that your ownCloud administrator may enable; see the Recovery Key Password section to learn about this.

## **4.7.2 Sharing Encrypted Files**

Only users who have private encryption keys have access to shared encrypted files and folders. Users who have not yet created their private encryption keys will not have access to encrypted shared files; they will see folders and filenames, but will not be able to open or download the files. They will see a yellow warning banner that says "Encryption App is enabled but your keys are not initialized, please log-out and log-in again."

Share owners may need to re-share files after encryption is enabled; users trying to access the share will see a message advising them to ask the share owner to re-share the file with them. For individual shares, un-share and re-share the

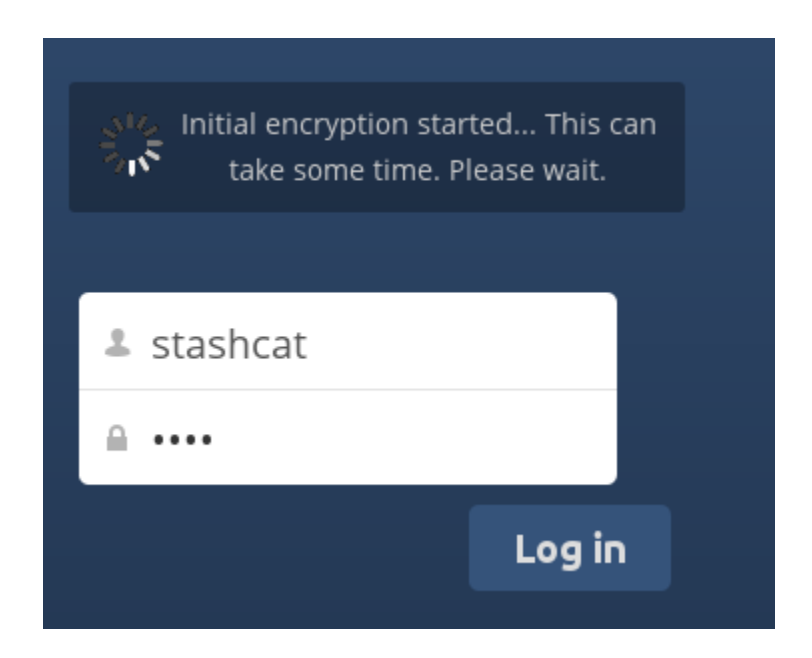

file. For group shares, share with any individuals who can't access the share. This updates the encryption, and then the share owner can remove the individual shares.

### **Recovery Key Password**

If your ownCloud administrator has enabled the recovery key feature, you can choose to use this feature for your account. If you enable "Password recovery" the administrator can read your data with a special password. This feature enables the administrator to recover your files in the event you lose your ownCloud password. If the recovery key is not enabled, then there is no way to restore your files if you lose your login password.

# Encryption

Enable recovery key (allow to recover users files in case of password loss):

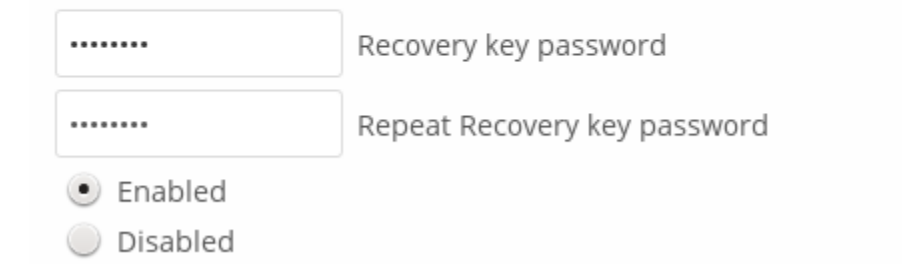

# **4.7.3 Removing Encryption**

If your ownCloud administrator elects to disable the Encryption app, you will be prompted to go to your Personal page and enter your password on the Encryption form to decrypt your files.

# Encryption The encryption app is no longer enabled, please decrypt all your files Log-in password Decrypt all Files Your encryption keys are moved to a backup location. If something went wrong you can restore the keys. Only delete them permanently if you are sure that all files are decrypted correctly.

Restore Encryption Keys **Delete Encryption Keys** 

If your files decrypt successfully, you can click the Delete encryption keys button. There is no reason to save them after disabling decryption, because if encryption is enabled again you'll generate a new set of keys. Your keys are preserved in case something goes wrong with the decryption and you need your keys to access your files. Which is not likely to happen.

## **4.7.4 Files Not Encrypted**

Only the data in your files is encrypted, and not the filenames or folder structures. These files are never encrypted:

- Old files in the trash bin.
- Image thumbnails from the Gallery app.
- Previews from the Files app.
- The search index from the full text search app.
- Third-party app data

There may be other files that are not encrypted; only files that are exposed to third-party storage providers are guaranteed to be encrypted.

#### **Change Private Key Password**

This option is only available if your log-in password, but not your encryption password, was changed by your administrator. This can occur if your ownCloud provider uses a external user back-end (for example, LDAP) and changed your login password using that back-end configuration. In this case, you can set your encryption password to your new login password by providing your old and new login password. The Encryption app works only if your login password and your encryption password are identical.

# <span id="page-32-0"></span>**4.8 Storage Quota**

Your ownCloud admin has the option to set a storage quota on users. Look at the top of your Personal page to see what your quota is, and how much you have used.

It may be helpful to understand how your quota is calculated.

You have used 70.6 MB of the available 5 GB

Metadata (thumbnails, temporary files, cache, and encryption keys) takes up about 10% of disk space, but is not counted against user quotas. Some apps store information in the database, such as the Calendar and Contacts apps. This data is excluded from your quota.

Only files that originate with users count against their quotas, and not files shared with them that originate from other users. For example, if you upload files to another user's share, those files count against your quota. If you re-share a file that another user shared with you, that file does not count against your quota, but the originating user's.

Encrypted files are a little larger than unencrypted files; the unencrypted size is calculated against your quota.

Deleted files that are still in the trash bin do not count against quotas. The trash bin is set at 50% of quota. Deleted file aging is set at 30 days. When deleted files exceed 50% of quota then the oldest files are removed until the total is below 50%.

When version control is enabled, the older file versions are not counted against quotas.

If you create a public share via URL, and allow uploads, any uploaded files count against your quota.

# <span id="page-33-0"></span>**4.9 Managing Big Files**

There are a few default configuration settings that you will want to change to enable ownCloud to operate more effectively as a self-hosted file sync and share server.

When uploading through the web client, ownCloud is governed by PHP and Apache. By default, PHP is configured for only 2 megabyte uploads. As this default upload limit is not entirely useful, we recommend that you increase the ownCloud variables to the sizes you want to support on your server.

Modifying certain ownCloud variables requires administrative access. If you require larger upload limits than have been provided by the default (or already set by your administrator):

- Contact your administrator to request an increase in these variables
- Refer to the section in the [Admin Documentation](http://doc.owncloud.org/server/6.0/admin_manual/configuration/configuring_big_file_upload.html) that describes how to configure for big files.

**FIVE**

# **CONTACTS & CALENDAR**

# <span id="page-34-1"></span><span id="page-34-0"></span>**5.1 Using the Contacts App**

The ownCloud Contacts app is similar to other mobile contact applications, but with more functionality. When you first access the Contacts app, a default address book becomes available.

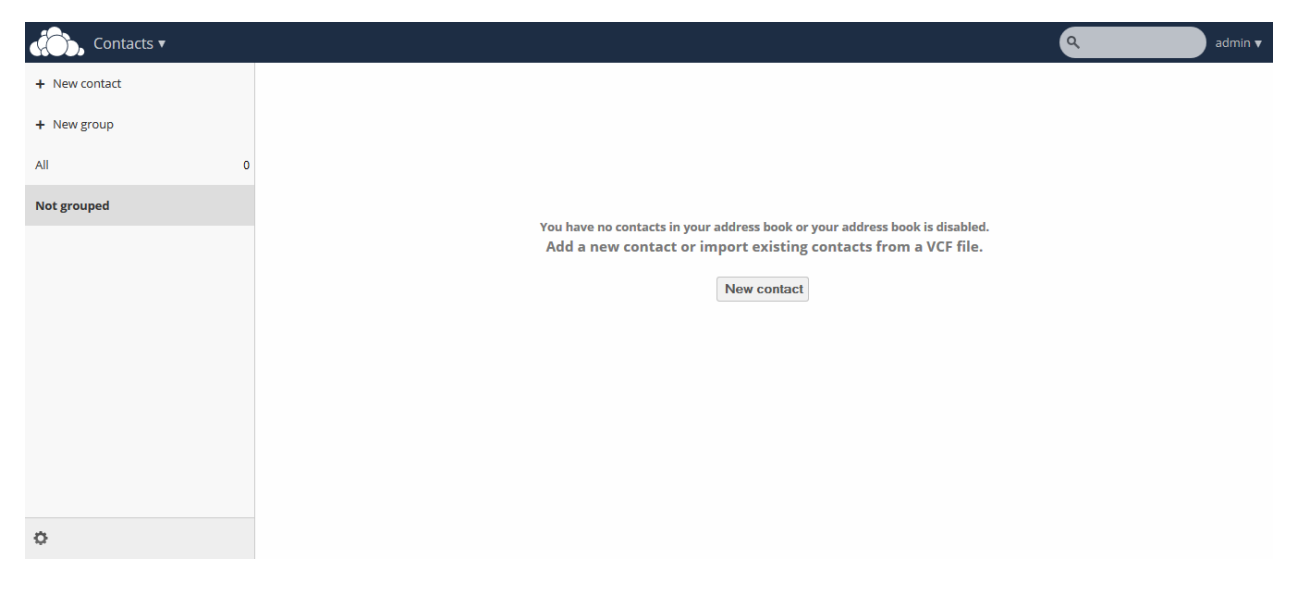

Figure 5.1: Contacts app (empty)

In the Apps Information field for the Contacts app, you can choose to create a new contact or a new group. This field also enables you to filter your contacts based on grouped or ungrouped contacts.

## **5.1.1 Adding Contacts**

You can add contacts using one of the following methods:

- Import contacts using a Variant Call Format (VCF) file
- Add contacts manually

### **Importing Contacts**

The fastest way to add contacts is through the use of a Variant Call Format (VCF) file.

To import contacts using a VCF file:

1. At the bottom of the Contacts app information field, locate the gear button.

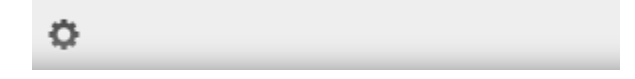

Figure 5.2: Contact settings gear button

2. Click the gear button. The Contacts app upload field opens.

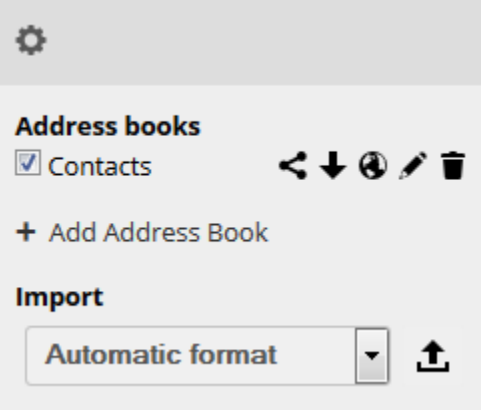

Figure 5.3: Contacts app upload field

- 3. Choose an address book to which you want to import contacts by clicking the checkbox next to the address book.
- 4. Select one of the options from the Import pulldown menu. These options include the following:
	- Automatic format Any VCF file. ownCloud determines the file format and imports accordingly.
	- Gmail CSV The comma-separated values file from your Gmail account.
	- Outlook CSV The comma-separated values file from your Outlook account.
	- Thunderbird CSV The comma-separated values file from your Thunderbird account.
	- Yahoo CSV The comma-separated values file from your Yahoo account.
	- PHPLdapAdmin Idif Export The export record from your LDAP configuration.
	- Gmail VCard The VCard files from your Gmail account.
	- Standard VCard The VCard files from your Standard account.
	- Yahoo VCard The VCard files from your Yahoo account.
	- 5. Click the upload arrow to the right of the import option that you select.

An Upload File window opens.

6. Navigate to the appropriate file on your system and select it for upload.

Note: You can upload files individually or, by selecting multiple files using the CTRL button and selecting them, you can upload multiple files at one time.

- $\mathbf{S}$ Ξ Bart\_Visscher.vcf Bartek\_Przybylski. Jakob\_Sack.vcf vcf  $\mathbf{S}$ Type vCard File 90 bytes Thomas\_Müller.v Marvin\_Thomas\_ nodified: 11/28/2012 7:45 AM Rabe.vcf cf
- 7. Once you have selected the appropriate files, click the *Open'* button.

Figure 5.4: Selecting VCF files The interface automatically places your contacts into ownCloud.

#### **Creating Contacts Manually**

The Contacts app enables you to create contacts manually.

To create a new contact:

1. Click the +New contact option in the Contacts information field.

An empty new contact configuration opens in the Application View field.

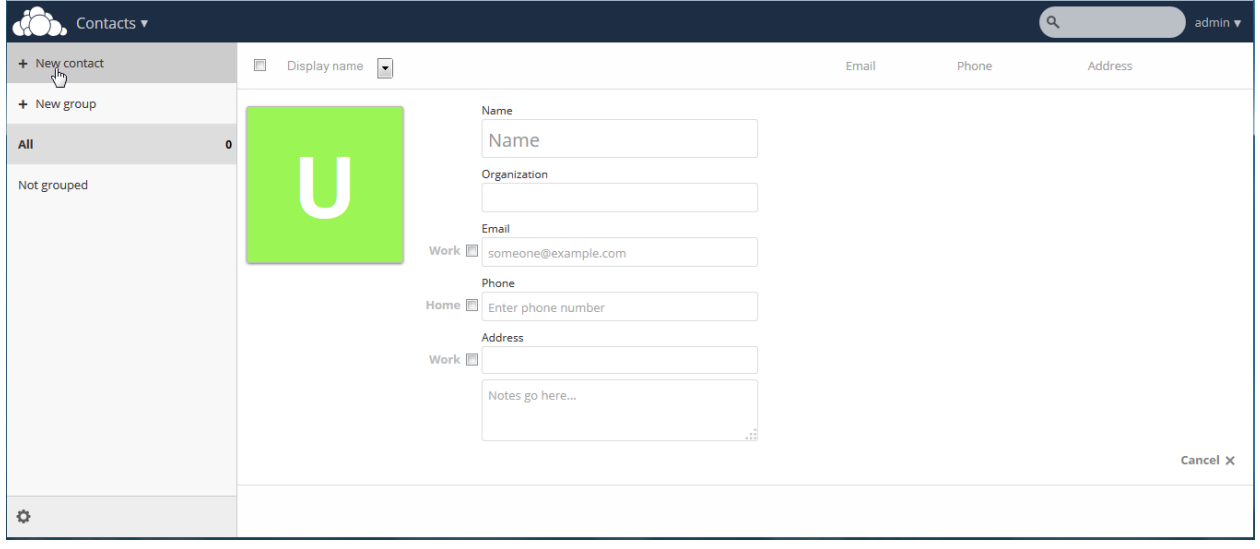

2. Specify the new contact information as follows:

- Name The name of the contact. This field provides the option of specifying added information for the user by clicking the pen button to the right of the Name field.
- Organization The organization for the contact.
- Email The email address for the contact. This field defaults to the work email address for the contact. However, you can specify a different email designation by clicking the Work designation to the left of the email field.
- Phone The phone number for the contact. This field defaults to the home phone number for the contact. However, you can specify a different phone designation by clicking the Home designation to the left of the phone field.
- Address The address for the contact. This field defaults to the work address for the contact. However, you can specify a different address designation by clicking the Work designation to the left of the address field.
- Notes Any notes you want to add about the contact.

Note: The Email, Phone, and Address fields provide the option of specifying a contact method as "preferred."

#### **Editing Contact Information**

The Contacts app enables you to edit or remove contact information.

To edit contact information:

- 1. Navigate to the specific contact that you want to modify.
- 2. Select the information in the field that you want to edit.
- 3. Make your modifications.

Changes that you make to any contact information are implemented immediately.

#### **Removing Contact Information**

The Contacts app enables you to remove contact information.

To remove contact information:

- 1. Navigate to the specific contact that you want to modify.
- 2. Locate the contact information field that you want to remove.
- 3. Click the trash bin to the right of the contact information.

Changes that you make to any contact information are implemented immediately.

#### **Defining a Contact Avatar**

By default, new contacts receive a letter avatar (picture) of "U" (for "User").

When you specify the name of a contact, the avatar reflects the name by adopting the first letter of the name you provide. For example, if you were to specify the name of "Frederick," the avatar would dynamically change to "F" for that contact. If you provide multiple contacts with the same name, or with names that start with the same first letter, the avatar uses the same letter but changes color to indicate the difference.

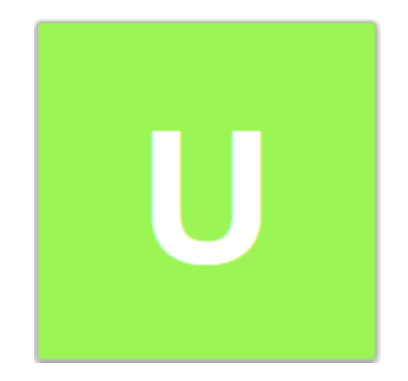

Figure 5.5: Contact picture (default)

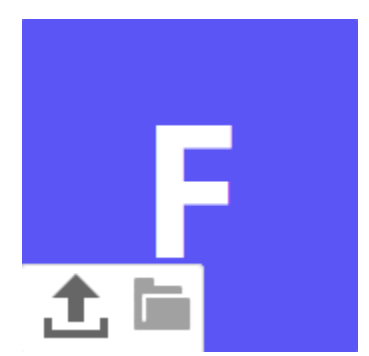

Figure 5.6: Contact picture (dynamic change)

## **Customizing an Avatar**

In addition to dynamically altering the avatar for each contact, the Contacts app enables you to customize the avatar. You can specify an avatar in one of the two following ways:

- Upload new image By selecting this option, ownCloud opens a File Upload window. You can choose a new image by navigating to the image, selecting it, and clicking Open.
- Select image from Files By selecting this option, ownCloud opens the Files dialog on the ownCloud server. You can choose an image by navigating to the image in the ownCloud directory, selecting it, and clicking Choose.

## **Cropping an Avatar Image**

After you have selected an image for your contact, the Contacts app enables you to crop the picture.

To crop the image:

- 1. Move the image crop box to the desired location and resize the box any way you like.
- 2. Click Crop Picture in the crop image dialog box.

The Contacts app crops the image and replaces whatever image was originally used for the contact.

# **5.1.2 Managing Address Books**

Clicking on the settings (gear) button at the bottom of the Apps Information field provides access to the Contact app settings. This field shows all available address books, certain options for each address book, and enables you to create

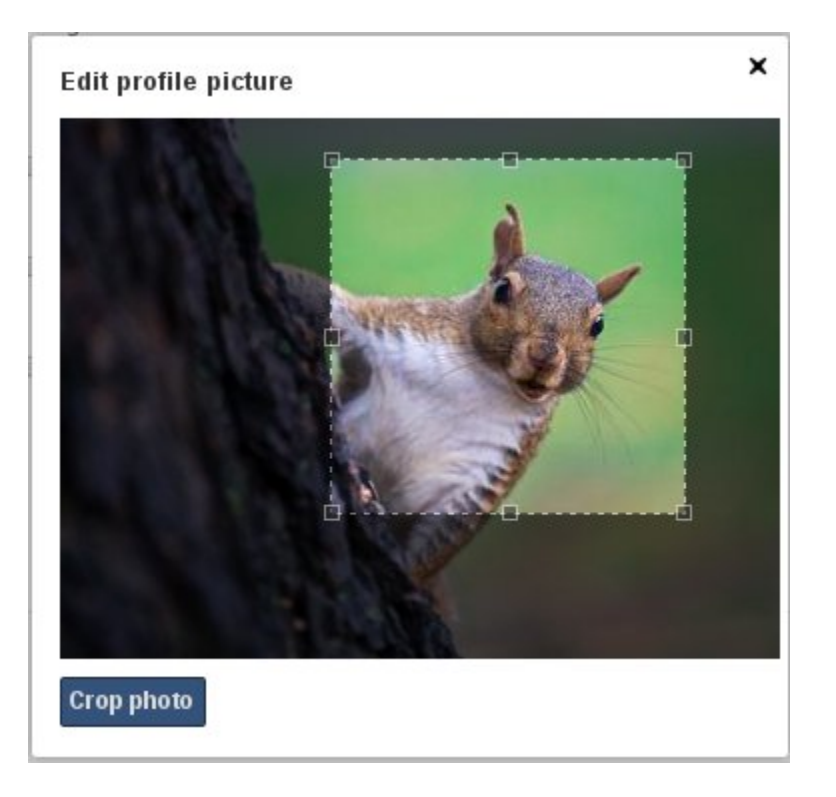

Figure 5.7: Cropping contact image

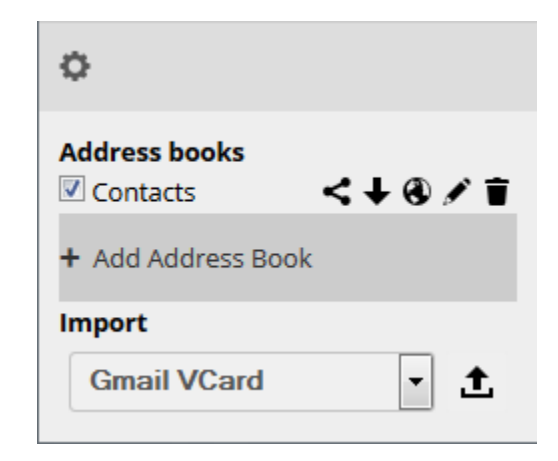

Figure 5.8: Contacts settings

The Contacts settings enables you to share, export, edit, and delete address books.

Note: Hover your cursor over each icon to see a brief pop-up description.

# **5.1.3 Adding an Address Book**

To add an address book:

new address books.

1. Click the + Add Address Book option in the Contacts settings field.

A field opens requesting you to enter a display name for the new address book.

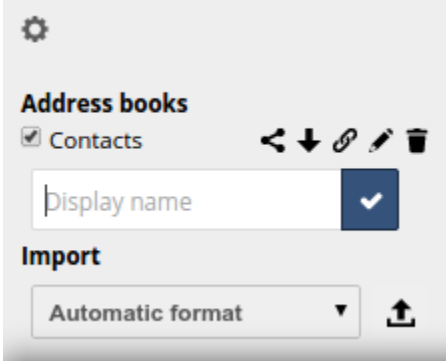

Figure 5.9: Adding an address book

- 2. Specify a display name for the address book.
- 3. Click the checkbox icon to create the new address book.

## **5.1.4 Synchronizing Address Books**

One of the most important features in any contact application is the ability to keep it in sync. The ownCloud Contacts app enables you to sync your address books to external devices that use the Android or Apple iOS operating systems.

#### **Synchronizing With Android**

To synchronize with an Android device:

1. Install CardDAV- Sync free from the Google play store by visiting [this link.](https://play.google.com/store/apps/details?id=org.dmfs.carddav.sync) This app supports autoconfiguration.

Note: Following the installing, visit carddavs://example.org/remote.php/carddav/ to auto-configure the app.

- 3. Enter your login details.
- 4. After the app has checked your login details, select the Sync from server to phone only option.

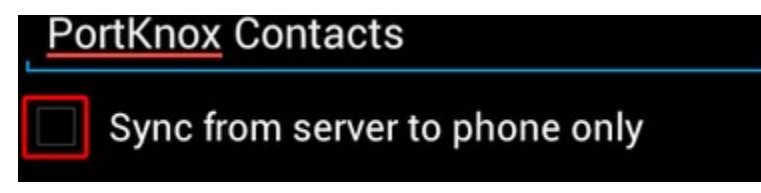

#### **Synchronizing With Apple iOS**

To synchronize with an Apple iOS device:

1. Open the settings application.

- 2. Select Mail > Contacts > Calendars.
- 3. Select Add Account.
- 4. Select other as the account type.
- 5. Select Add CardDAV account.
- 6. For server, enter <http://example.org/remote.php/carddav/principals/username>
- 7. Specify your username and password.
- 8. Select Next.
- 9. If your server does not support SSL, a warning is displayed. Select Continue.
- 10. If the iPhone is unable to verify the account information, perform the following:
	- 1. Click OK.
	- 2. Select advanced settings.
	- 3. Make sure Use SSL is set to "OFF".
	- 4. Change the port to 80.
	- 5. Return to "account information" and click Save.

Your contacts appear in the address book of your iPhone.

#### **Using Other Synchronization Options**

ownCloud provides the following alternative synchronization options:

- For Android devices, you can use an official Android app. You can find this app [here.](https://owncloud.org/install/)
- For iOS (iPhone and iPad) devices, you can use their official app. You can find this app [here.](https://owncloud.org/install/)

## **5.1.5 Troubleshooting**

Are you having problems using the app? Have a look at the *[Troubleshooting](#page-57-0)* guide.

# <span id="page-41-0"></span>**5.2 Using the Calendar App**

The ownCloud Calendar app enables you to create and edit events, synchronize to other calendars you might use, and create new, personalized calendars.

By default, when you access the Calendar app for the first time, you get a "Personal" calendar that you can use or modify as you like.

The Calendar app contains the following fields and controls:

- Calendar Date Field Provides the current date or enables you to select a date that you want to view.
- Calendar View Options Enables you to choose between a day, week, or month view for the main Calendar app window. Also provides a quick jump button to access the current day (Today).
- Calendar Selection Enables you to choose the calendar that you want to view.
- Calendar Controls Provides controls for each individual calendar. These controls include sharing, obtaining an external URL link to the calendar, an export function, an edit function, and a delete (trash) button.

| Calendar $\overline{\mathbf{v}}$<br><b>Calendar Date Field</b><br>r.    |                          |      |                |                    |              | $\alpha$       | admin $\blacktriangledown$ |
|-------------------------------------------------------------------------|--------------------------|------|----------------|--------------------|--------------|----------------|----------------------------|
| <b>July 2014</b><br>$\geq$<br>$\leq$                                    | Mon.<br>30 <sup>1</sup>  | Tue. | Wed.           | Thu.<br>3          | Fri.         | Sat.           | Sun.                       |
| Day Week Month<br>Today                                                 |                          |      | $\overline{2}$ | <b>Current Day</b> |              | 5              | 6                          |
| <b>Calendar View Options</b><br>+ New Calendar<br>Personal<br>$40 + 11$ | $\overline{7}$           |      | 9              | 10 <sub>1</sub>    | 11           | 12             | 13                         |
| <b>Calendar Selection</b>                                               | <b>Calendar Controls</b> | 15   | 16             | 17                 | 18           | 19             | 20 <sub>2</sub>            |
|                                                                         | 21                       | 22   | 23             | 24                 | 25           | 26             | 27                         |
|                                                                         | 28                       | 29   | 30             | 31                 |              | $\overline{2}$ |                            |
| <b>Calendar Settings</b>                                                |                          |      |                |                    | $\mathbf{R}$ | 9              | 10                         |

Figure 5.10: Calendar app (default)

• Calendar Settings – Provides access to the calendar-specific settings. These settings include the calendar timezone selection, time format selection, week start day, cache setting, primary CalDAV address, and iOS/OS X CalDAV address settings.

## **5.2.1 Creating a New Calendar**

The ownCloud Calendar app enables you to create new calendars for work or other activities that you want to keep separated. You can manage each calendar separately.

To create a new calendar:

- 1. Access the Calendar app.
- 2. Click the + New Calendar field.

A dialog opens to enable you to create a new calendar.

- 3. Specify a name for the new calendar.
- 4. (Optional) Specify a color for the new calendar.
- 5. Click the blue checkbox.

The Calendar app creates a new calendar using the name and color specified.

## **5.2.2 Managing Calendar Settings**

The Calendar app settings provides global configuration that applies to all calendars that you have created in the Calendar app.

In the Calendar app settings, you can modify the following:

- Timezone Provides an alphabetical listing of all available countries categorized by continent.
- Time format Provides the option of using 24 hour or 12 hour time format.

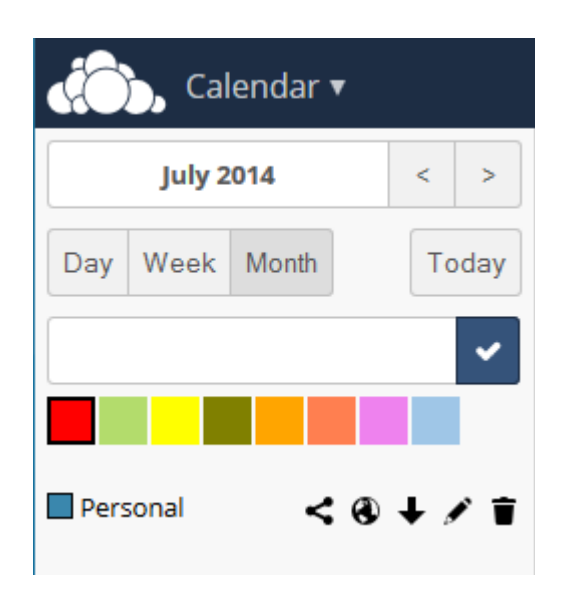

Figure 5.11: New calendar

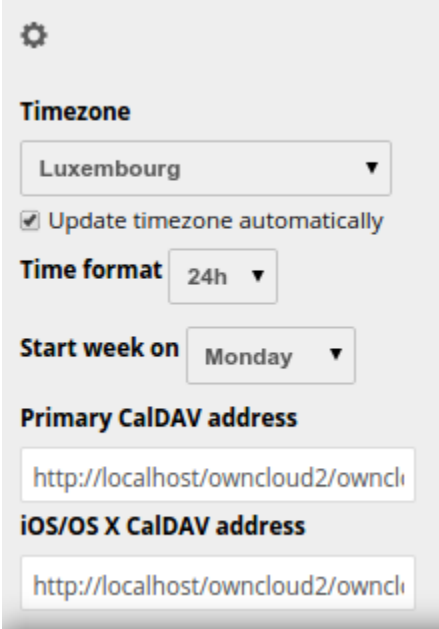

Figure 5.12: Calendar app settings

- Start day Provides the option of starting the calendar week on Monday, Sunday, or Saturday.
- Primary CalDAV address Provides the primary CalDAV link URL.
- iOS/OS X CalDAV address Provides the iOS/OS X CalDAV link URL.

## **5.2.3 Synchronizing Calendars Using CalDAV**

*Calendaring Extensions to WebDAV*, referred to as *CalDAV*, enables clients to access scheduling information on remote servers. As an extension to WebDAV, CalDAV (defined by RFC 4791) uses the iCalendar format to manage calendar data. CalDAV enables multiple clients to access the same information for use in cooperative planning and information sharing.

The Calendar app provides both the Primary CalDAV address and the iOS/OSX CalDAV address. Using these addresses, you can use CalDAV-compatible programs (for example, Kontact, Evolution, or Thunderbird) using the address provided.

To better understand the URL creation, consider the following examples:

Let's assume you access your ownCloud web interface using the following address:

```
http://ADDRESS
```
To access your ownCloud calendars using CalDAV-compatible programs like Kontact, Evolution, or Thunderbird, you would use the following URL:

```
http://ADDRESS/remote.php/caldav
```
To access your ownCloud calendars using Apple iCal you would use the following URL, making sure to include the final slash:

http://ADDRESS/remote.php/caldav/principals/username/

To access your ownCloud calendars using Mozilla Lightning you would use the following URL:

https://ADDRESS/remote.php/caldav/calendars/USERNAME/CALENDARNAME

The following is an example showing the completed URL where the calendar name is defaultcalendar and the username is test:

https://localhost/owncloud/remote.php/caldav/calendars/test/defaultcalendar

## **5.2.4 Creating Events**

The Calendar app enables you to create new events.

To create a new event:

1. Click a date in the month view or a time in either the week or day views.

```
The Create a new event dialog box opens.
```
- 2. Specify a title for the event.
- 3. Specify a date and time duration for the event.
- 4. (Optional) Provide advanced option details. These details can include the event location, the event category, and an event description.

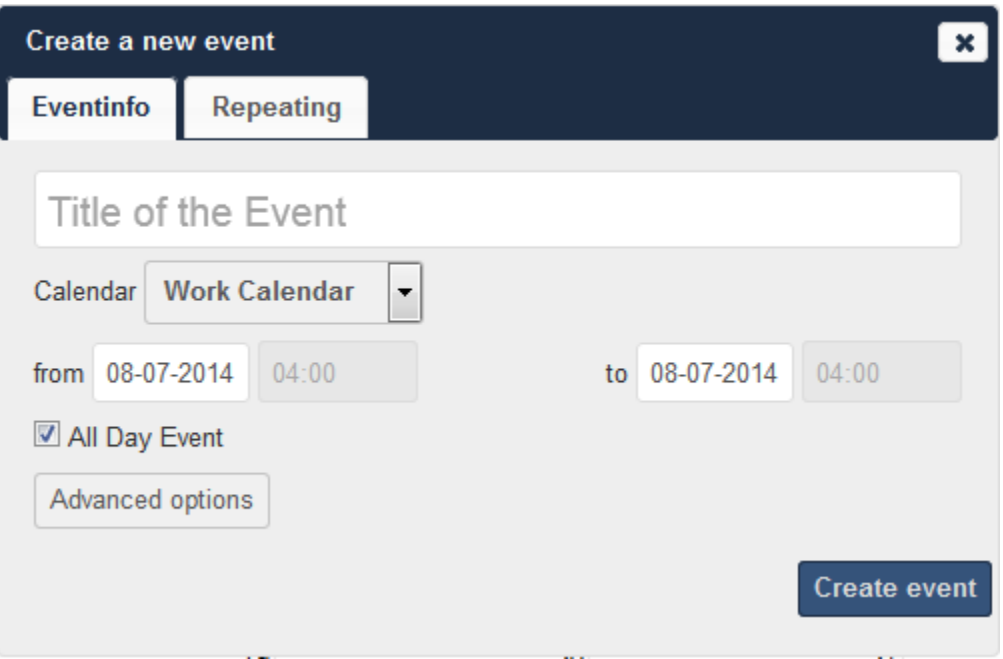

Figure 5.13: Create a new event dialog box

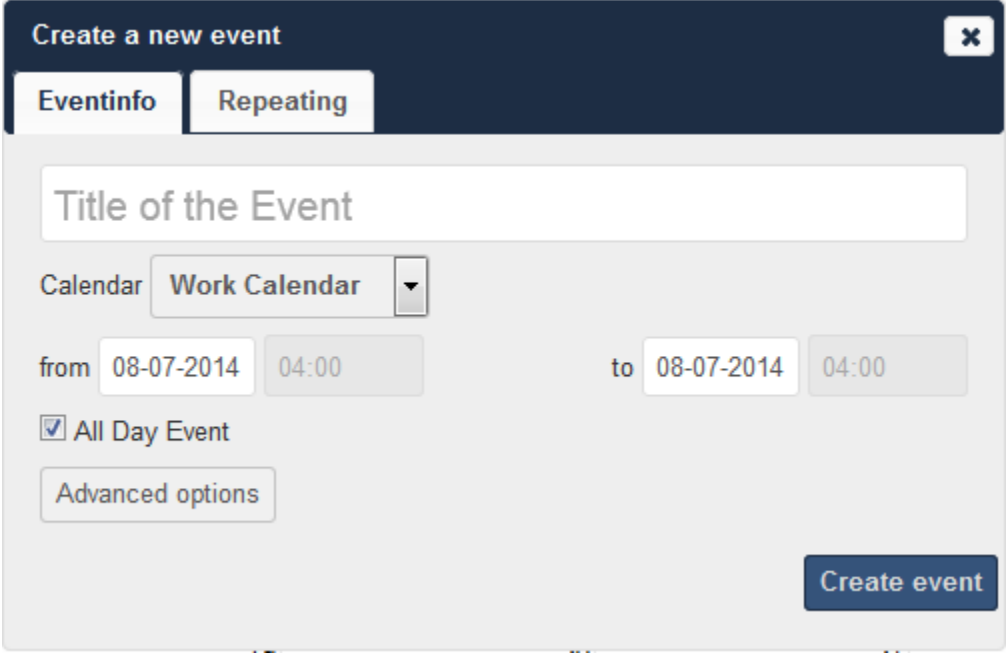

Figure 5.14: Create a new event dialog box

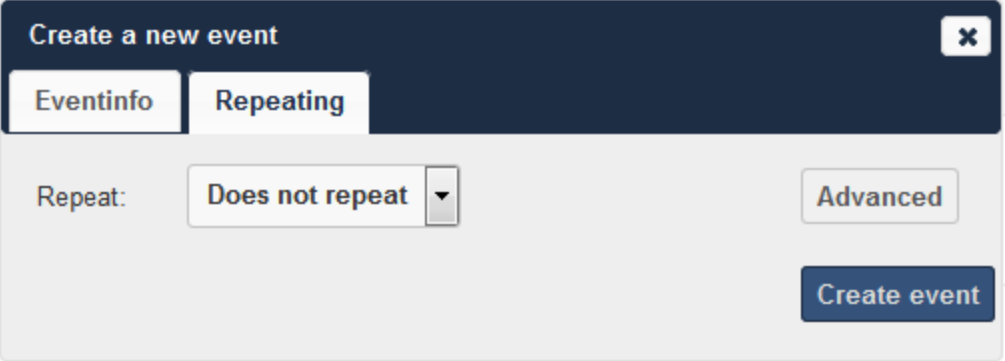

Figure 5.15: Event Repeating tab

5. (Optional) Click the Repeating tab to define any repeat settings for the event.

The Repeating tab provides the option of not repeating the event(default) or repeating the event daily, weekly, every weekday, biweekly, monthly, or yearly. In addition, by selecting the Advanced button in the Repeating tab, each repeat option provides different levels of customization to better define your repeat requirements for the event.

The following table helps to define the options for each repeat rule:

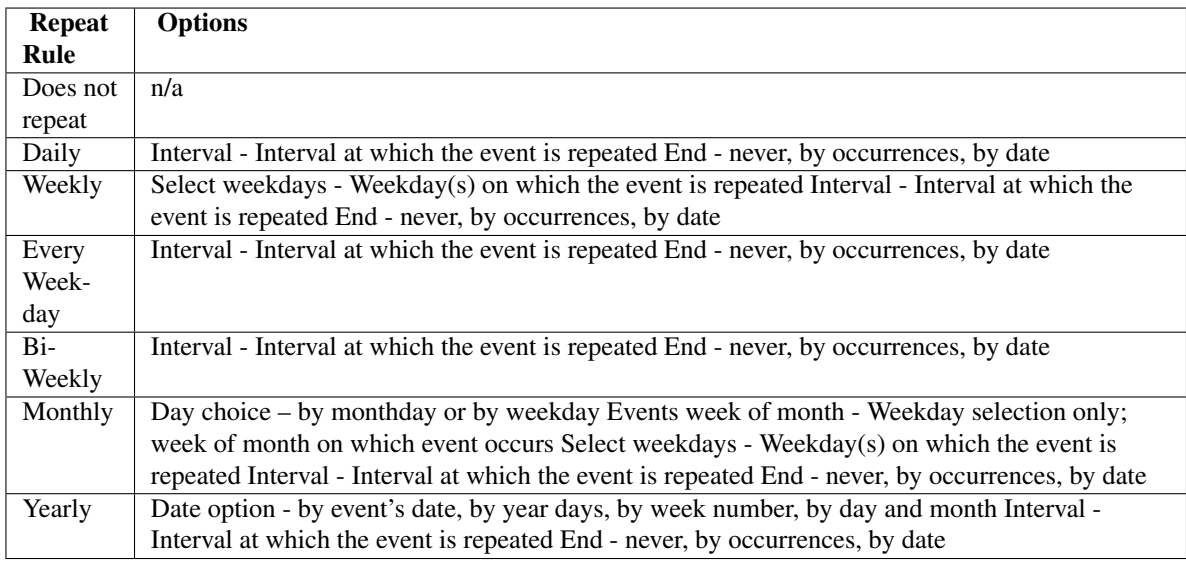

Note: If you choose all days (Monday through Friday) in the weekview menu, the repeating option automatically sets the repeat rule to "every weekday." If you can divide the interval of the weekview by two, the repeating option automatically sets the repeat rule to "Bi-Weekly".

## **5.2.5 Sharing Events**

Once an event has been saved, a new tab appears for the event that enables you to share it.

The options available in the Share tab include the following:

• Share with user or group field – Enables you to specify users or groups with whom you want to share the event.

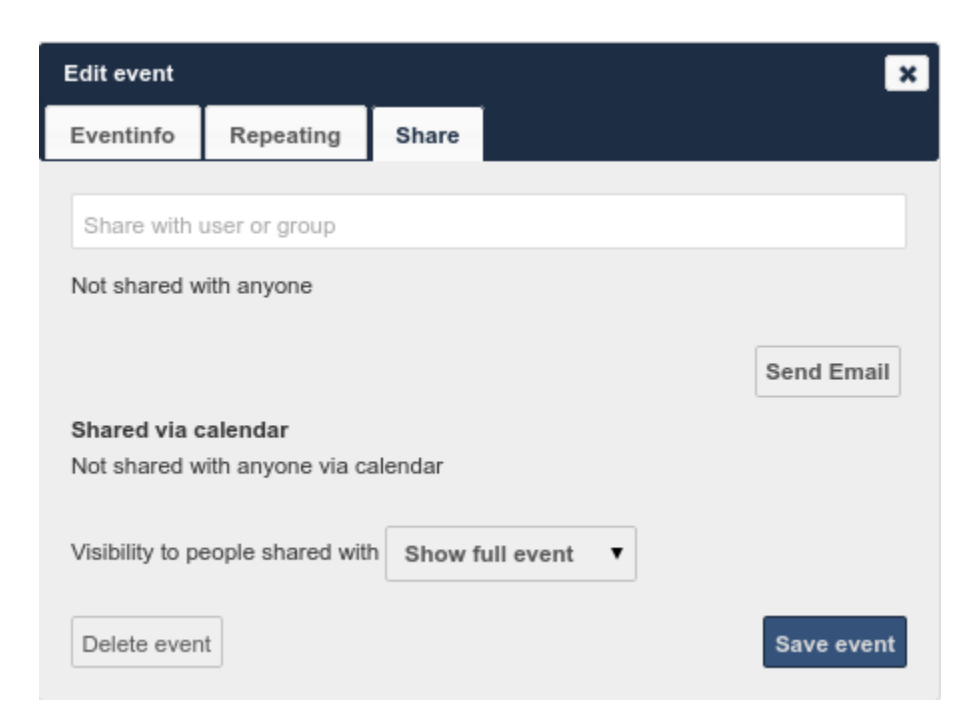

Figure 5.16: Event Share tab

- Share visibility pulldown menu Enables you to specify the level of information that is shared. The possible levels include:
	- Show full event Displays full event details to those with whom the event is shared.
	- Show only busy Displays only that you are busy during this event; no event details are provided.
	- Hide event Hides the event from the users or groups specified.

To share an event:

- 1. Specify the users or groups with whom you want to share (or hide) the event.
- 2. Define the level of visibility that you want the users or groups to have.
- 3. (Optional) Click the Send Email button to share the event details using an email.
- 4. Click the Save event button to save your changes.

The Calendar app saves and closes the event window.

## **5.2.6 Exporting and Importing Events**

The Calendar app enables you to export and import event or entire calendars to or from other calendars.

#### **Exporting Events and Calendar**

You can export either a single event or an entire calendar. If you want to export a single event, click on the event, select "Advanced" and press the "Export Event" button in the bottom left corner. If you want to export an entire calendar,

use the  $\bullet$  icon next to the calendar name as shown in the figure below:

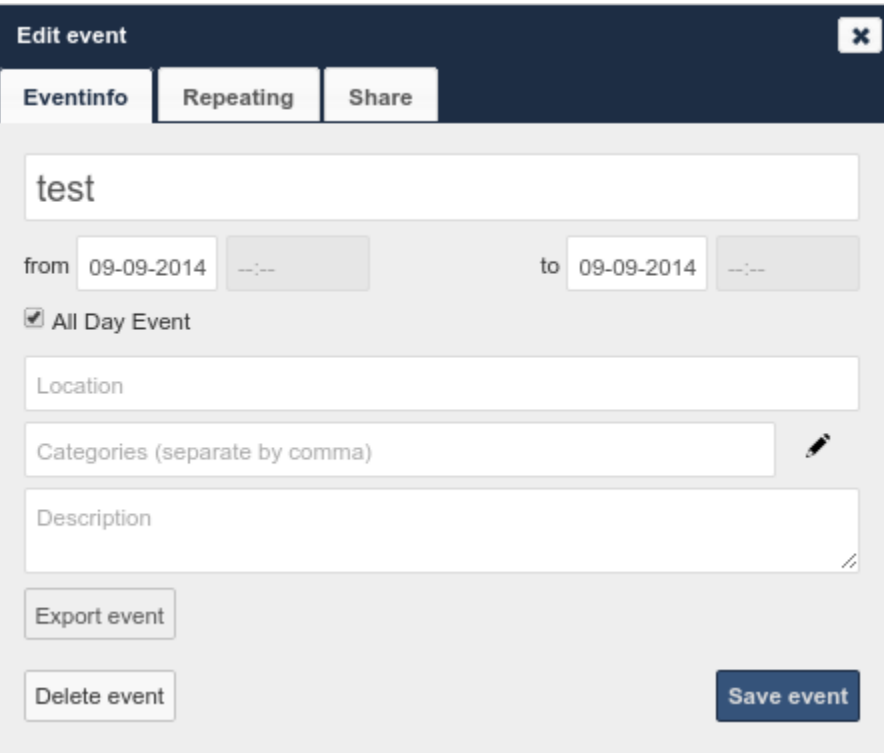

Figure 5.17: Exporting an event

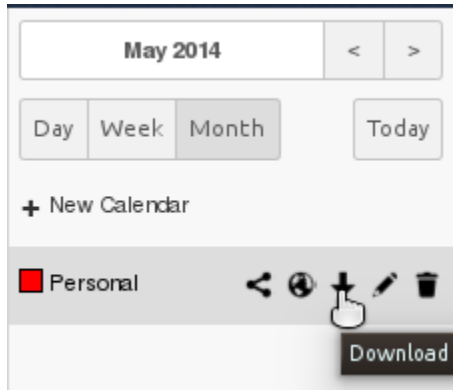

Figure 5.18: Exporting calendar

#### **Importing Events**

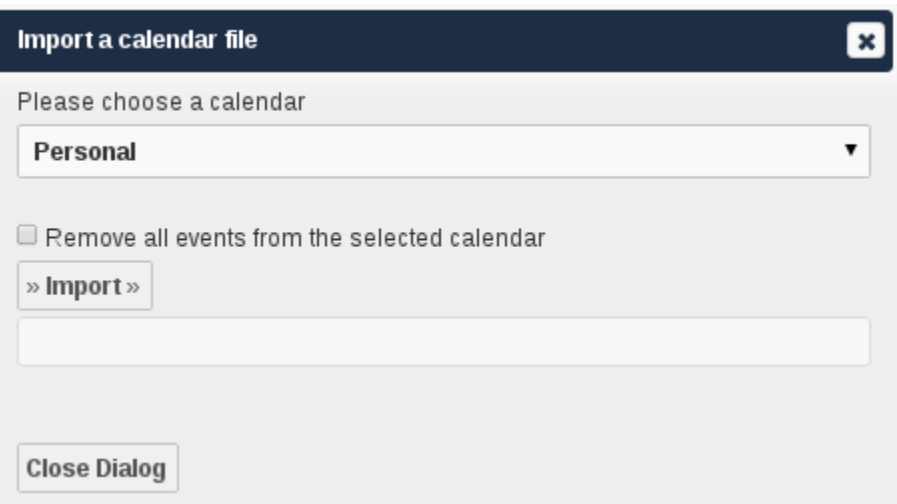

Figure 5.19: Importing events

You can import your calendar as an iCal file using the Files app. The Calendar app enables you to import the calendar into a new calendar or into an already existing calendar.

To import your calendar, click the calendar file to open the import dialog.

Note: If the progress bar does not work properly, the folder apps/calendar/import\_tmp/ might not have write permission.

## **5.2.7 Deleting an Event**

The Calendar app enables you to delete any event that you create. To delete a calendar event:

1. Click the event in the Calendar app.

The Edit event dialog box opens.

2. Click the Delete event button.

The Calendar app deletes the event.

## **5.2.8 Calendar App FAQ**

Question: Why does the Calendar app request my current location?

Answer: The calendar needs your current position to detect your timezone. Without the correct timezone, a time offset exists between the events in the ownCloud calendar and the desktop calendar to which you are synchronizing. You can also set the timezone manually in the personal settings.

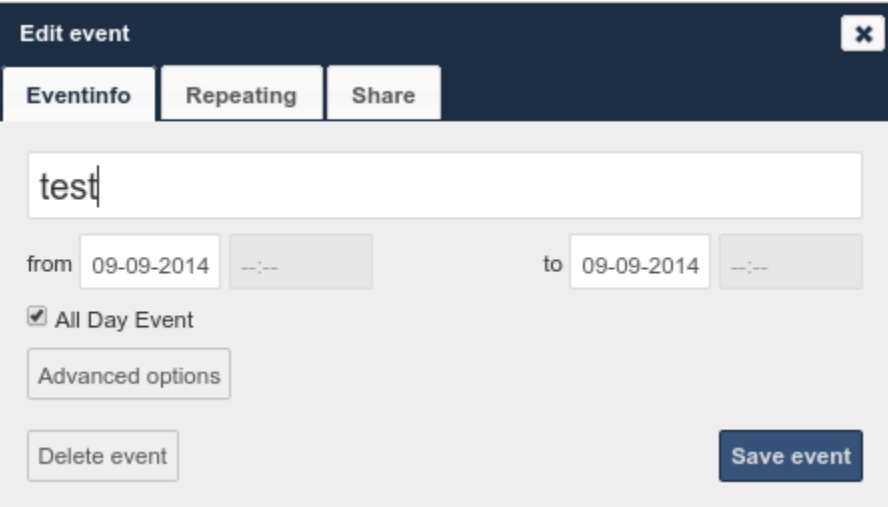

Figure 5.20: Edit event dialog box

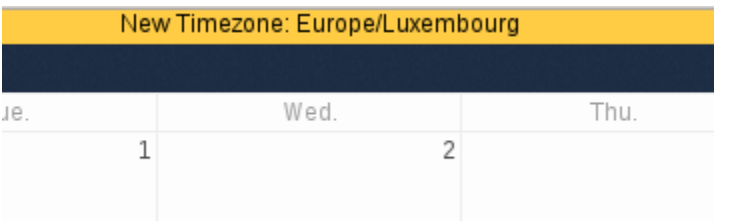

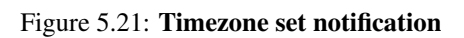

# <span id="page-51-0"></span>**5.3 iOS - Synchronize iPhone/iPad**

## **5.3.1 Calendar**

- 1. Open the settings application.
- 2. Select Mail, Contacts, Calendars.
- 3. Select Add Account.
- 4. Select Other as account type.
- 5. Select Add CalDAV account.
- 6. For server, type ADDRESS/remote.php/caldav/principals/username
- 7. Enter your user name and password.
- 8. Select Next.
- 9. If your server does not support SSL, a warning will be displayed. Select Continue.
- 10. If the iPhone is unable to verify the account information perform the following steps:
	- Select OK.
	- Select advanced settings.
	- Make sure Use SSL is set to OFF.
	- Change port to 80.
	- Go back to account information and hit Save.

Your calendar will now be visible in the Calendar application

## **5.3.2 Address book**

- 1. Open the settings application.
- 2. Select Mail, Contacts, Calendars.
- 3. Select Add Account.
- 4. Select Other as account type.
- 5. Select Add CardDAV account.
- 6. For server, type ADDRESS/remote.php/carddav/principals/username
- 7. Enter your user name and password.
- 8. Select Next.
- 9. If your server does not support SSL, a warning will be displayed. Select Continue.
- 10. If the iPhone is unable to verify the account information perform the following:
	- Select OK.
	- Select advanced settings.
	- Make sure Use SSL is set to OFF.
	- Change port to 80.
	- Go back to account information and hit Save.

Now should now find your contacts in the address book of your iPhone. If it's still not working, have a look at the *[Troubleshooting](#page-57-0)* guide.

# <span id="page-52-0"></span>**5.4 Synchronizing with OS X**

To use ownCloud with iCal you will need to use the following URL:

http://ADDRESS/remote.php/caldav/principals/username/

The setup is basically the same as with iOS using the path ADDRESS/remote.php/caldav/principals/username/ to sync with ownCloud. For OS X 10.7 Lion and 10.8 Mountain Lion everything works fine, but OS X 10.6 (Snow Leopard) and older needs some fiddling to work. A user contributed the following:

- 1. Make sure, addressbook is not running. If it is, select the windows and press Command + Q to terminate it.
- 2. Navigate to /Users/YOUR\_USERNAME/Library/Application Support/AddressBook/Sources. If you have all ready some kind of addressbook setup, it is likely you will see some folders named like this BEA92826- FBF3-4E53-B5C6-ED7C2B454430. Note down what folders there are now and leave the window open.
- 3. Open addressbook and try to add a new CardDav addressbook. At this point, it does not matter what information you enter. It will come up with the same error message you mentioned before when you click "Create". Ignore it and click "Create" again. A non-functional addressbook will be added.
- 4. Close addressbook again using Command + Q
- 5. Go back to the folder window from step 2. You will now see a newly created folder with another long string as its name.
- 6. Navigate to the newly created folder and edit the Configuration.plist with your favorite text editor.
- 7. Search for a section looking like this:

<key>servername</key> <string>http://:0(null)</string> <key>username</key> <string>Whatever\_you\_

8. Make it look like this. Please note that the :80 after YOUR\_DOMAIN is important:

<key>servername</key <string>http://YOUR\_DOMAIN:80/owncloud/remote.php/carddav/principals/username</r>></>

- 9. Save the file and open addressbook again. It will not work yet.
- 10. Open the preferences for your ownCloud CardDAV-Account and enter your password.
- 11. You may have to restart addressbook once more. After this, it should work.

If it's still not working, have a look at the *[Troubleshooting](#page-57-0)* guide.

There is also an easy [HOWTO](http://forum.owncloud.org/viewtopic.php?f=3&t=132) in the forum.

# <span id="page-52-1"></span>**5.5 Thunderbird - Synchronize Addressbook**

#### **5.5.1 Addressbook**

As someone who is new to ownCloud, New to SoGo Connector, and new to Thunderbird Addressbook... here is what you need in excruciating pithy detail you need to make this work (for all the other lost souls out there):

- 1. [Thunderbird](http://www.mozilla.org/en-US/thunderbird/) for your OS unless it comes with your OS distribution (Linux)
- 2. [Sogo Connector](http://www.sogo.nu/english/downloads/frontends.html) (latest release)

3. [Lightning](https://addons.mozilla.org/en-US/thunderbird/addon/lightning/) (a Thunderbird calendar add-on. At the time (Aug 14), syncing your contacts only works with this add-on installed.)

With an installed Thunderbird mailtool, an installed SoGo Connector, and an installed Lightning add-on:

- 1. Thunderbird Addressbook is in the Thunderbird "Tools" Menu
- 2. In the Thunderbird Addressbook application:
	- "File > New > **Remote Addressbook**" (SoGo Connector added this)
	- "Name:" is the name you want to give your Addressbook in the Thunderbird addressbook bar area
	- "URL:" is found in your ownCloud Contacts area, that little Gear symbol

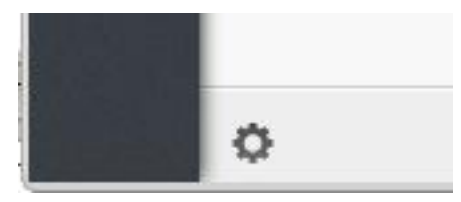

in the -bottom left- of the Contacts View (same symbol as found in the -top right- in the Calendar view). Then look for a little impeller symbol

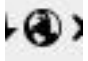

which will display the URL you need for your installation to work.

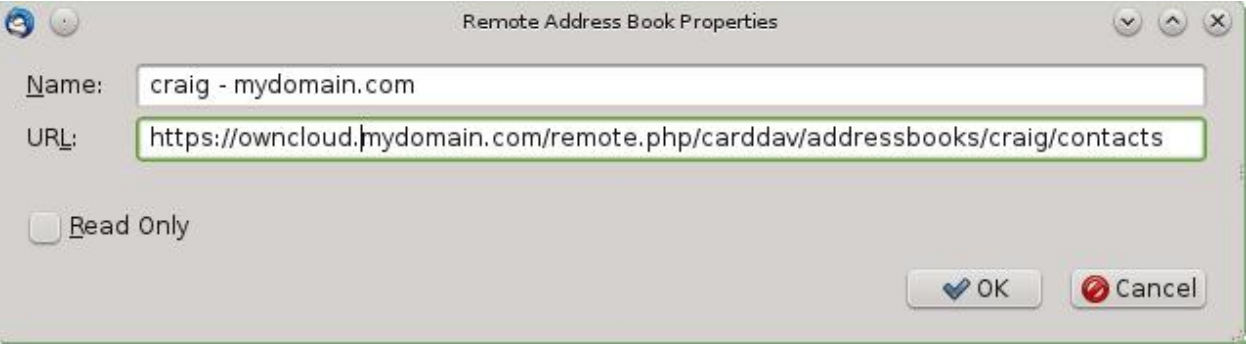

Once installed, synchronize (right click on your newly made remote address book and select "Synchronize"). You'll see your address book populate from ownCloud! Don't click "read only" above unless you don't want to modify your ownCloud server addressbook, like it contains a listing of corporate contacts and is shared with lots of people, and you don't want a new user dragging it somewhere unintended.

The rest of the details of dealing with Thunderbird addressbook are left to the reader... First thing I learned is dragging a contact to a different addressbook is a "move" operation. If you are worried about losing the contact, save it to a VCF file using ownCloud (Or LDIF using Thunderbird Addressbook) first! Like dragging from "ownCloud Addressbook" to "Personal Address Book" removes the contact from ownCloud Server (*deleting it from all the other synchronized installations*) and puts it in your Local Machine -only- Address Book. So be careful or you'll have unintended consequences where you might have intended a "copy" operation.

Contact *Pictures* are also sync'ed!

# <span id="page-54-0"></span>**5.6 Synchronizing with KDE SC**

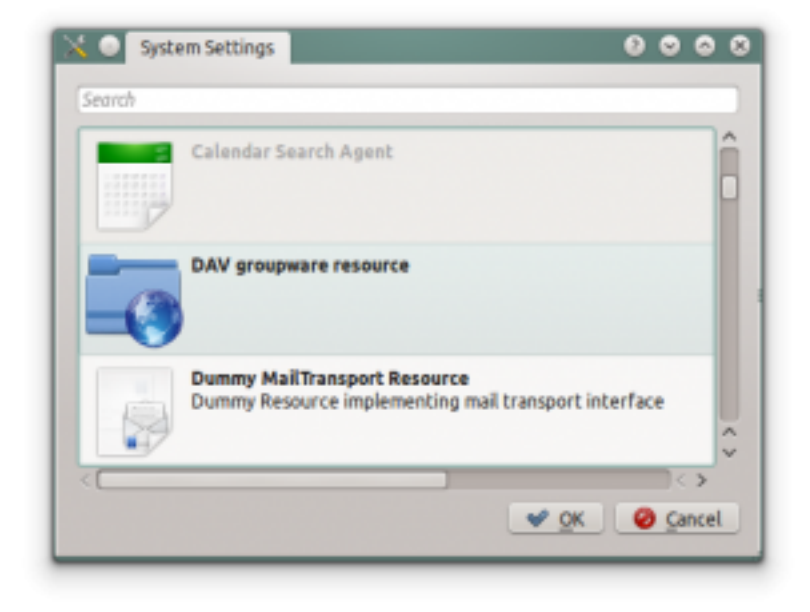

From KDE SC 4.8 and forward setting up ownCloud is very easy. From System Settings Personal Information/Akonadi Resources Configuration select DAV Groupware resource.

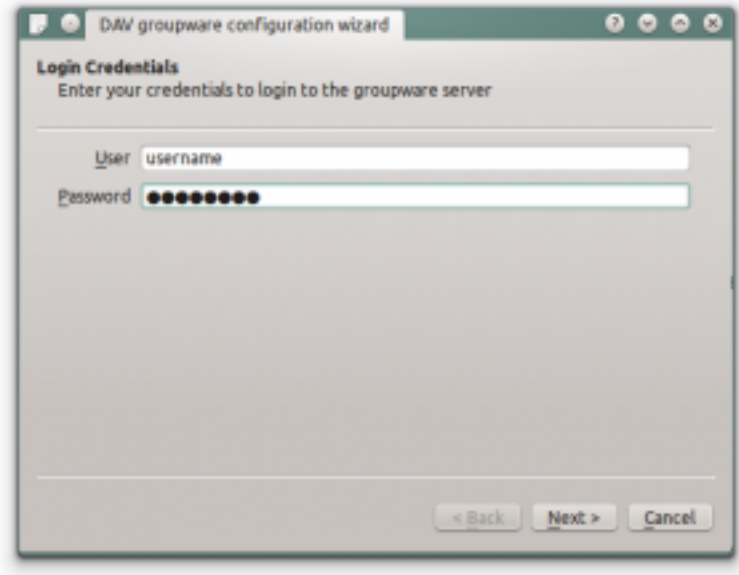

Enter your ownCloud username and password and click "Next".

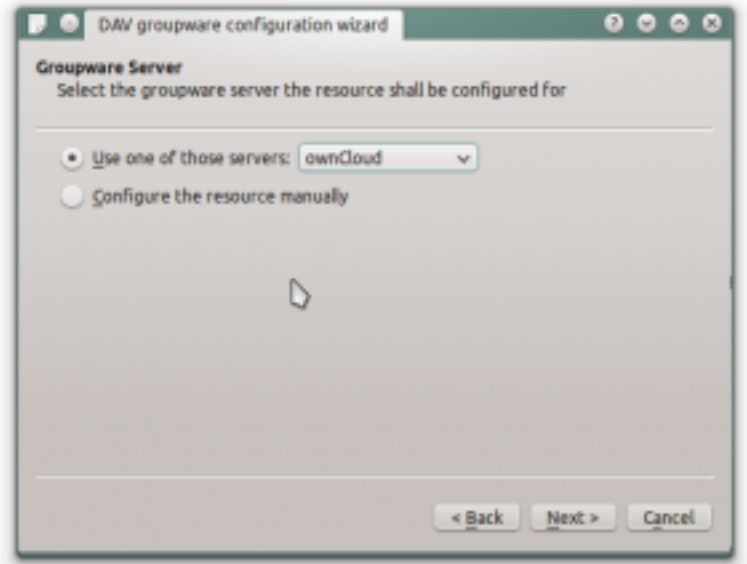

Select ownCloud in the drop down list and click "Next".

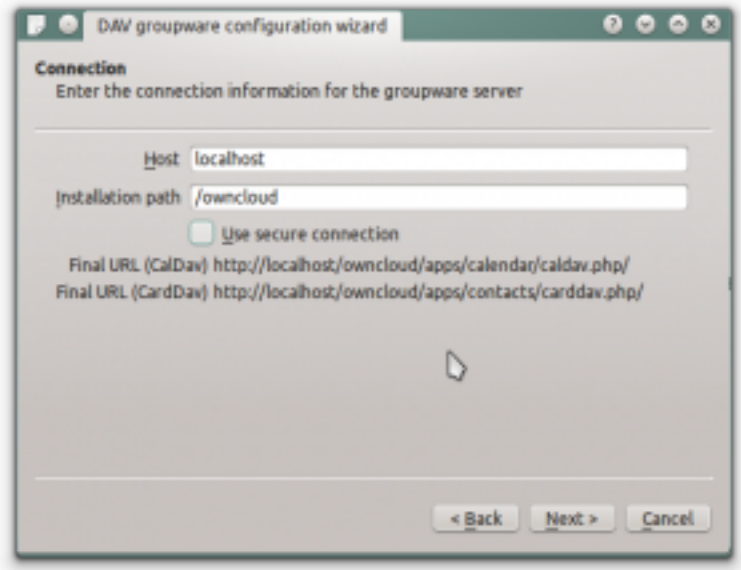

Enter the host name and installation path. If you do not use SSL remember to de-select "Use secure connection".

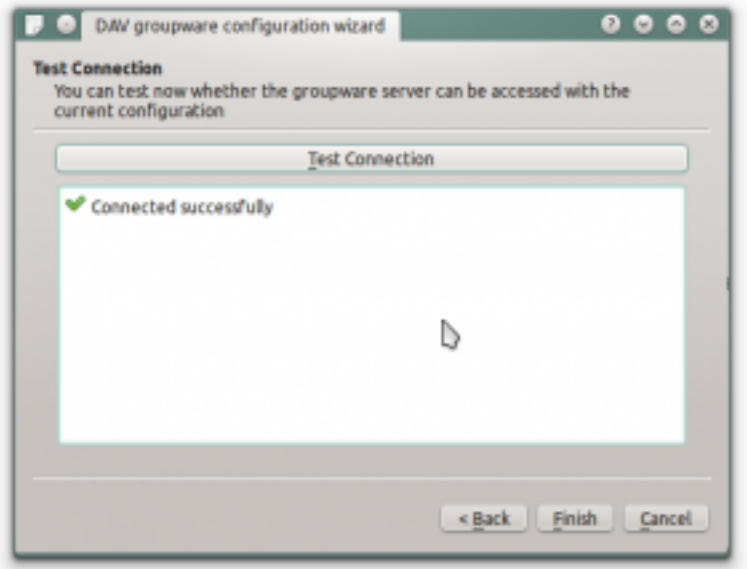

Test the connection. If everything went well you should see a message like the one below.

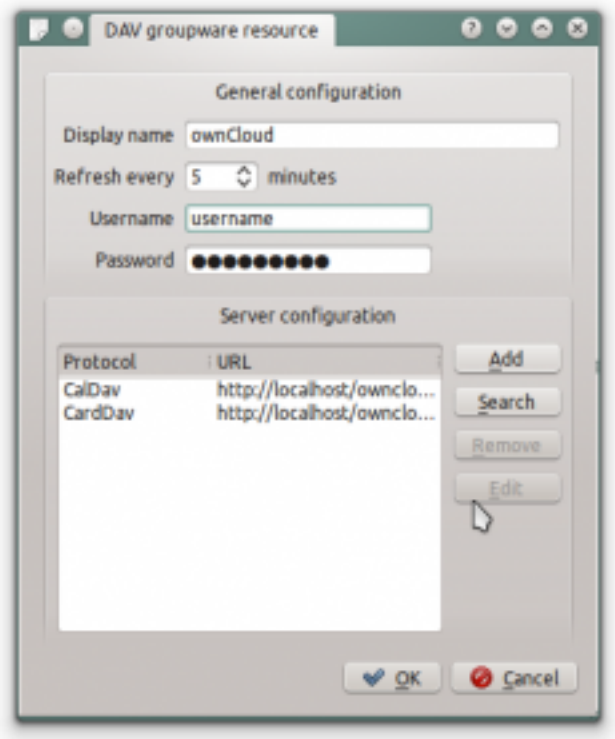

Click "Finish" and you will be able to change the display name and refresh interval.

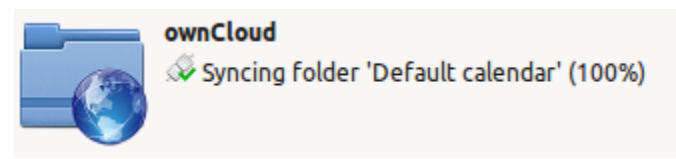

Now you should see the Akonadi resource doing the first synchronization.

You can find the Contacts and Calendars in Kontact (or KOrganizer/KAddressbook if you run the programs separately.)

**Name** 

 $\vee$ 

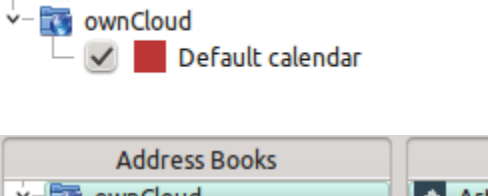

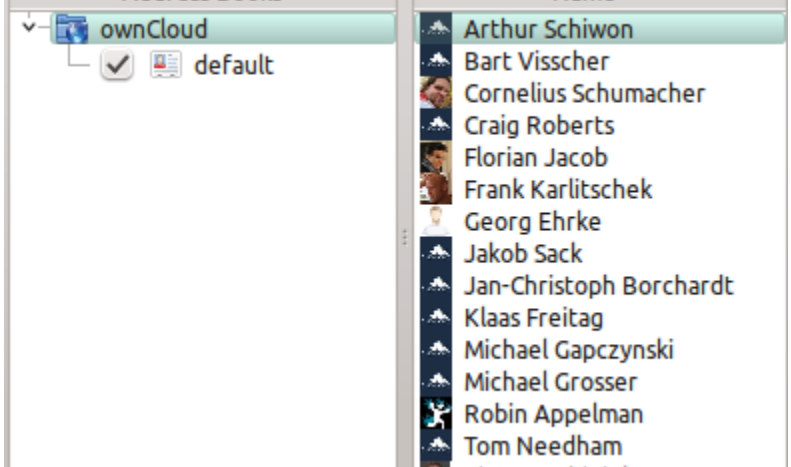

# <span id="page-57-0"></span>**5.7 Troubleshooting**

## **5.7.1 Debugging the issue**

In a standard ownCloud installation the log level is set to "Normal". to find any issues you need to raise the log level to "All" from the Admin page. Some logging - for example JavaScript console logging - needs manually editing the configuration file. Edit config/config.php and add define ('DEBUG',  $true$ );:

```
<?php
define('DEBUG',true);
$CONFIG = array (
    ... configuration goes here ...
);
```
For JavaScript issues you will also need to view the javascript console. All major browsers have decent developer tools for viewing the console, and you usually access them by pressing F-12. For Firefox it is recommended to install the [Firebug extension.](https://getfirebug.com/)

## **5.7.2 Service discovery**

Some clients - especially iOS - have problems finding the proper sync URL, even when explicitly configured to use it.

There are several techniques to remedy this, which are described extensively at the [Sabre DAV website.](http://sabre.io/dav/service-discovery/)

#### **Apple iOS**

Below is what have proven to work with iOS including iOS 7.

If your ownCloud instance is installed in a subfolder under the web server's document root and the client has difficulties finding the Cal- or CardDAV end-points, configure your web server to redirect from a "well-know" URL to the one used by ownCloud. When using the Apache web server this is easily achieved using a .htaccess file in the document root of your site.

Say your instance is located in the owncloud folder, so the URL to it is ADDRESS/owncloud, create or edit the .htaccess file and add the following lines:

```
Redirect 301 /.well-known/carddav /owncloud/remote.php/carddav
Redirect 301 /.well-known/caldav /owncloud/remote.php/caldav
```
If you use Nginx as web server, the setting looks something like:

```
url.redirect = (
    "^/.well-known/carddav" => "/owncloud/remote.php/carddav",
    "^/.well-known/caldav" => "/owncloud/remote.php/caldav",
)
```
Now change the URL in the client settings to just use ADDRESS instead of e.g. ADDRESS/remote.php/carddav/principals/username.

This problem is being discussed in the [forum.](http://forum.owncloud.org/viewtopic.php?f=3&t=71&p=2211#p2197)

#### **BlackBerry OS 10.2**

BlackBerry OS up to 10.2.2102 does not accept a URL with protocol https://in front of the server address. It will always tell you, that it cannot login on your server. So instead of writing

<https://address/remote.php/carddav/principals/username>

in the server address field, you have to write

address/remote.php/carddav/principals/username

#### **5.7.3 Unable to update Contacts or Events**

If you get an error like PATCH https://ADDRESS/some\_url HTTP/1.0 501 Not Implemented it is likely caused by one of the following reasons:

- Outdated lighttpd web server lighttpd in debian wheezy (1.4.31) doesn't support the PATCH HTTP verb. Upgrade to lighttpd  $\geq$  1.4.33.
- Using Pound reverse-proxy/load balancer As of writing this Pound doesn't support the HTTP/1.1 verb. Pound is easily [patched](http://www.apsis.ch/pound/pound_list/archive/2013/2013-08/1377264673000) to support HTTP/1.1.

# <span id="page-60-0"></span>**COLLABORATIVE DOCUMENT EDITING**

The Documents application supports editing documents within ownCloud, without the need to launch an external application. The Documents app supports these features:

- Cooperative edit, with multiple users editing files simultaneously.
- Document creation within ownCloud.
- Document upload.
- Share and edit files in the browser, and then share them inside ownCloud or through a public link.

Supported file formats are *.odt*, *.doc*, and *.docx*.

# <span id="page-60-1"></span>**6.1 The main interface**

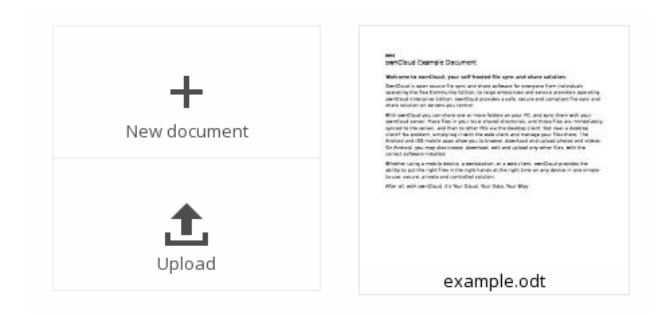

# **6.1.1 Create or Upload a Document**

In the Documents application, you can upload an existing document or create a new one. The *New document* button creates a document named "New document.odt". The extension ODT is an OpenDocument format, which is supported by most word processors including Microsoft Word, LibreOffice Writer, and OpenOffice Writer.

## **6.1.2 Edit a Document**

To edit a document, access the Documents app from your Apps menu at the top left of your ownCloud window.

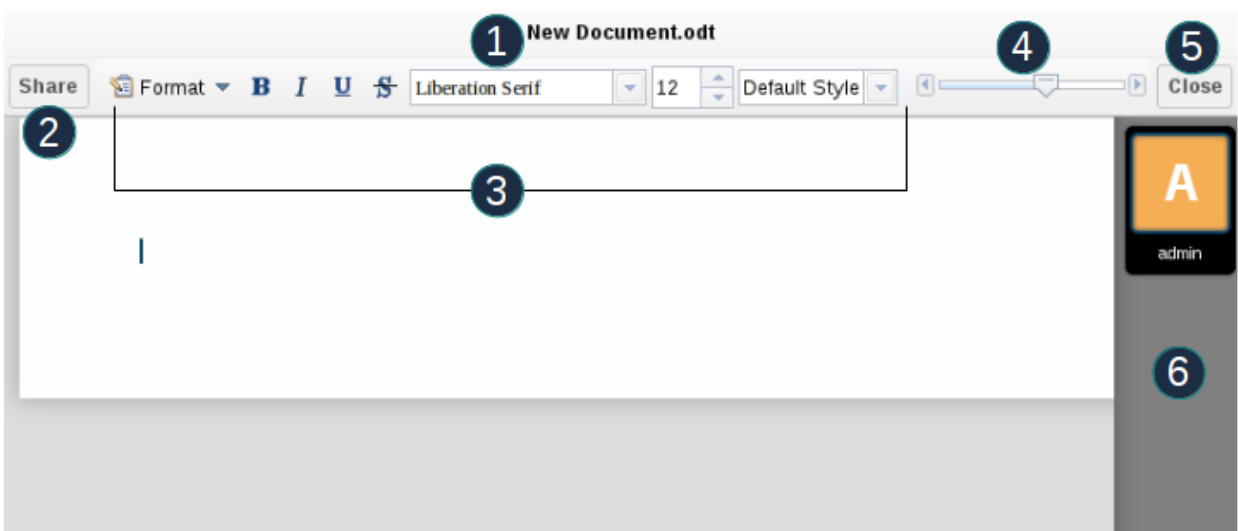

- 1. Click on the file name to change it.
- 2. Share your document (See the *[Share a document](#page-62-0)* section.)
- 3. Formatting toolbar.
- 4. Zoom in/out
- 5. Close and save.
- 6. Users currently editing this document.

#### **Collaboratively Editing a Document**

To edit a file collaboratively, it must be shared with everyone who needs editing permissions. Multiple users can edit it at the same time, and changes appear as they are made. The cursor of each user is the same color as the border color of their user picture.

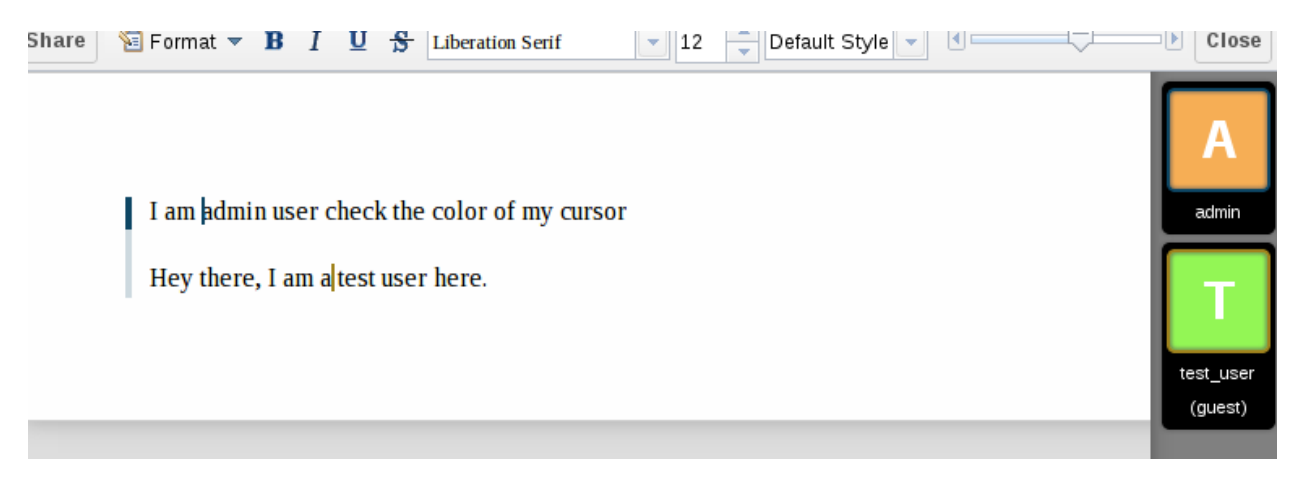

If a user is not a local user (e.g accessing the file using public link), they will be shown as guest in the user list, automatically named Guest 1, Guest 2, and so on. Guests can change their nicknames at any time.

## **6.1.3 Delete a Document**

You can't delete a document from inside the Document app, but must go to your Files page and delete it from there. You'll find it in your default documents directory, which is configured on your ownCloud Personal page (see *[Setting](#page-66-0) [Your Preferences](#page-66-0)*.)

## <span id="page-62-0"></span>**6.1.4 Share a Document**

ľ

Document sharing has the same options as when sharing other files. While editing a document, you can use the *Share* button to enable other users to edit the document. This button will display all available options to share:

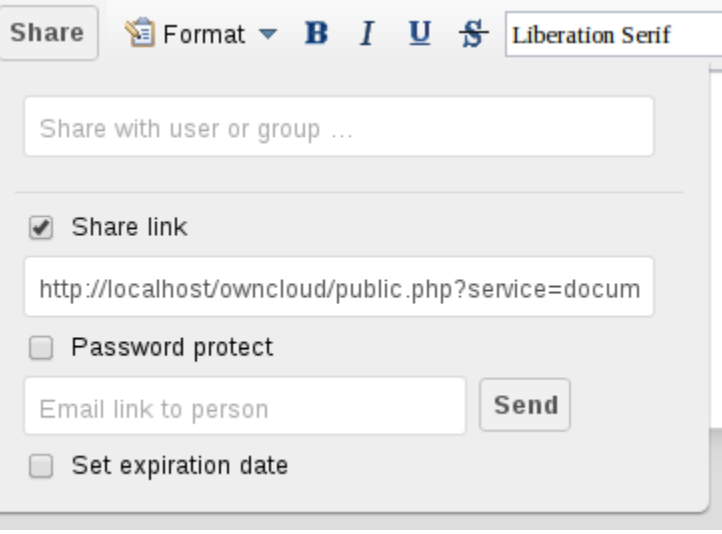

By default, you can enter local users or groups to share with. Checking *Share link* will enable sharing via a public link. Shares can optionally have an expiration date and password. ownCloud will send the public link to users by email by typing each email address into the email field. Separate multiple email addresses with a space.

**SEVEN**

# <span id="page-64-0"></span>**USING THE BOOKMARKS APP**

If you want to add a bookmark to the Bookmarks application, you can either use the main interface or the bookmarklet.

# <span id="page-64-1"></span>**7.1 The main interface**

## **7.1.1 Add a bookmark**

In the bookmark application, enter a URL into the top-left area of the content section. After adding an address, click on the pencil button to edit fields for the given address. The main ownCloud bookmark interface contains 3 fields at the top where you can enter the website address (or URL), the title of your bookmark, and a set of tags separated from each other by a space.

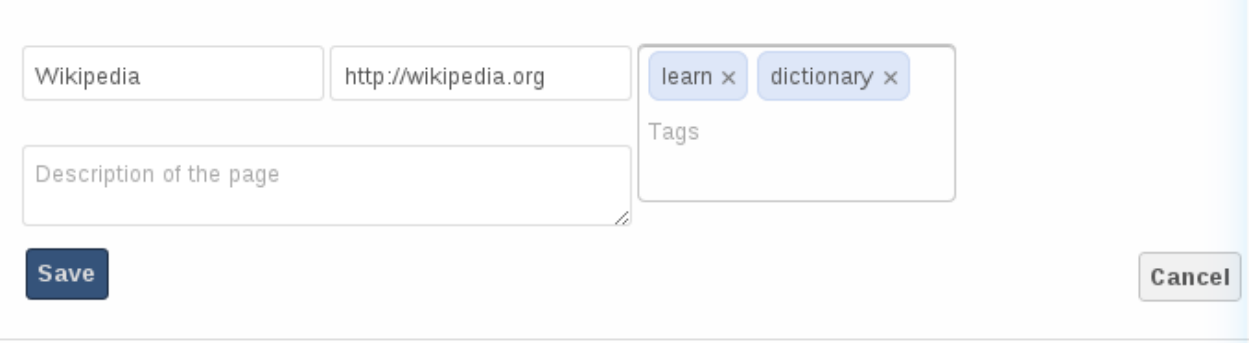

Figure 7.1: Adding a bookmark manually

In this example, we have added the page *http://wikipedia.org* with the title "Wikipedia" and some tags describing what Wikipedia is for an easier search later on.

## **7.1.2 Edit/Delete a bookmark**

You also have the possibility to edit or delete a bookmark.

To edit a bookmark, hover over the bookmark and click on the pencil icon. The bookmark details will then be filled into the 3 fields at the top of the screen. Modify your bookmark to your needs then click the save button to persist the change.

To delete a bookmark, hover over the bookmark and click the cross icon.

## **7.1.3 Search**

If you click on a tag, ownCloud will only display the bookmarks that are described with this tag.

You can also use the search bar of ownCloud in the top right of your screen.

Simply click on the "Bookmarks" menu in the sidebar to come back to the default view.

# <span id="page-65-0"></span>**7.2 The Bookmarklet**

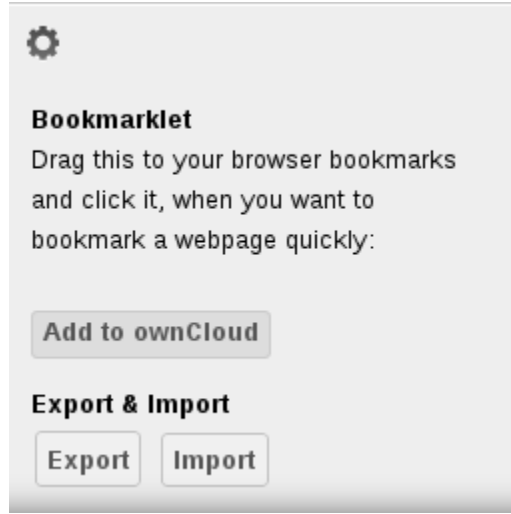

Figure 7.2: Bookmarklet link

The creator of this app understands that people won't want to open the ownCloud boorkmarks page to add a bookmark every time they see a cool site. This is why they have made this cool "bookmarklet".

A bookmarklet is small button that you can drag and drop in your bookmarks. The next time you see a cool new site, click on this special bookmark to add the site to your ownCloud bookmarks.

To find this bookmark, click on the gear button at the bottom of the bookmarks app.

## **CHAPTER**

**EIGHT**

# <span id="page-66-0"></span>**SETTING YOUR PREFERENCES**

As a user, you can manage your personal settings.

To access your personal settings:

- 1. Clicking on your username in the top, right corner of your ownCloud instance.
	- The Personal Settings Menu opens.

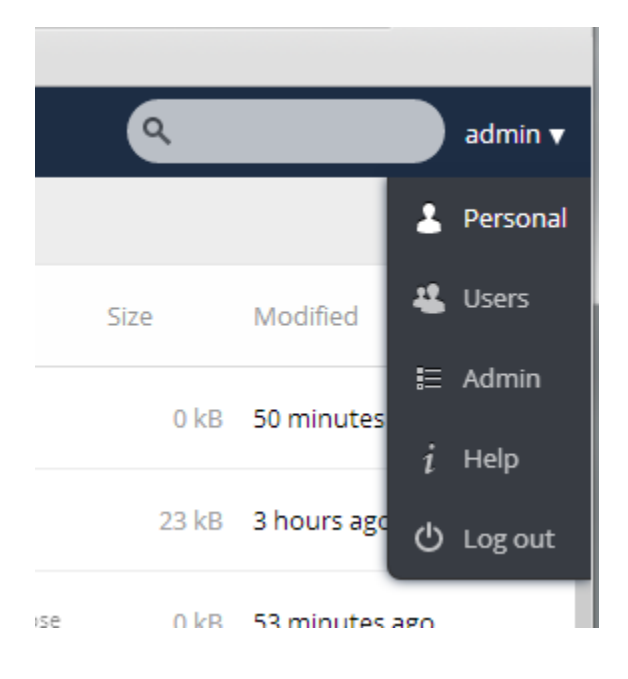

#### Personal Settings Menu

2. Choose *Personal* from the drop down menu.

The Personal Settings Page opens in the main viewing window.

Note: If you are an administrator, you can also manage users and administer the server by using the related links in the Personal Settings Menu. However, these links do not appear to a normal user.

The options listed in the Personal Settings Page depend on the applications that are enabled by the administrator. However, some of the default settings for this page include the following:

• Usage and available quota – Appearing at the top of the page, this information provides the amount of space used and available for the user (in Megabytes).

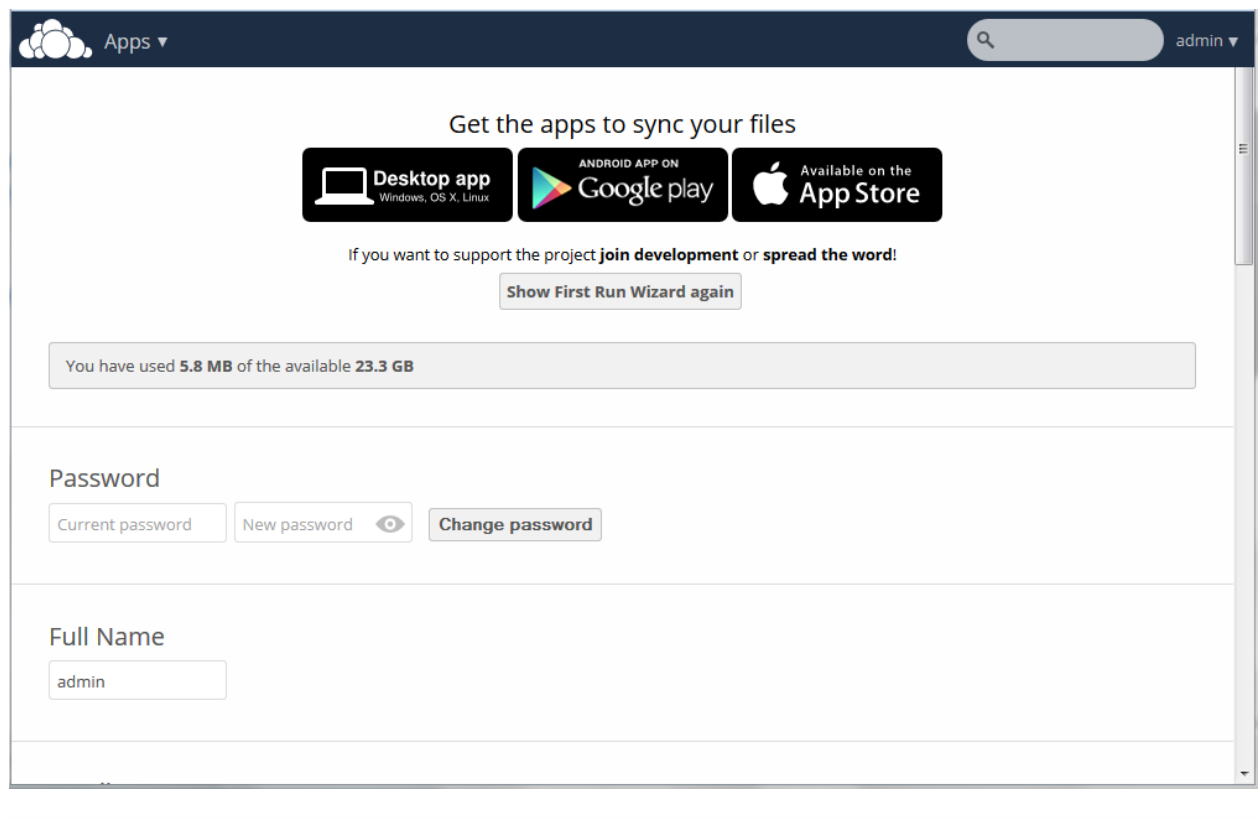

You have used 5.8 MB of the available 23.3 GB

• Password – Enables you to change your password. To change your password, you must provide your current password along with your new password. When creating a new password, ownCloud provides a dynamic password strength indicator for your assistance.

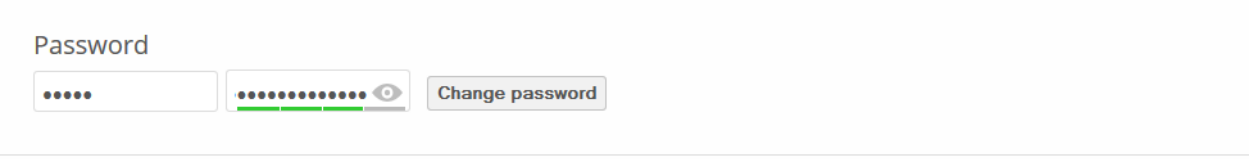

Note: If you would like the ability to recover your password through e-mail, specify your email address in the Email field (see below).

- Full Name Enables you to specify your full name. This name appears at the top of the Personal Settings Menu.
- Email Enables you to specify an email address for use by the ownCloud server and administrator in sending you notifications. For information about setting email notifications, see "Notifications" below.
- Profile picture Enables you to specify a new avatar (profile image) that identifies you on the ownCloud server. By default, the profile picture is the first initial of your username. You can choose to keep the letter designation,

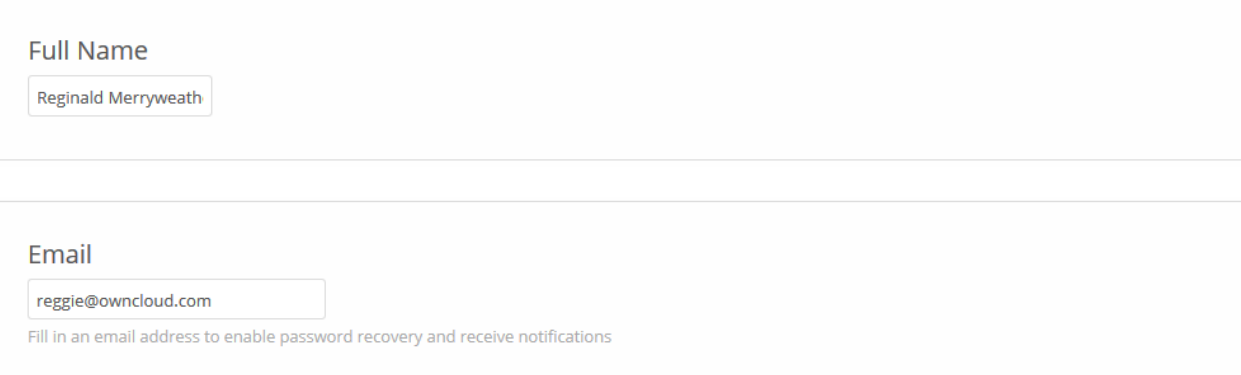

upload a new image from an external source, or select an image from any existing images in your ownCloud folders.

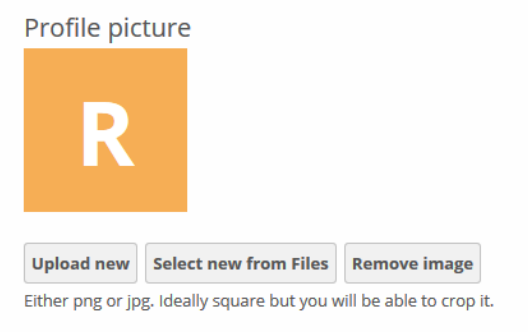

- Language Enables you to change your web interface language, if you want to override the browser settings.
- Notifications Enables you to specify what notifications you receive for activities on your ownCloud instance. You can choose to receive messages through an email notification or online stream notification. In addition, the Notifications settings enable you to exclude changes that you make yourself and obtain only changes made by others on your account. You can obtain notifications hourly, daily, or weekly.
- Documents Enables you to specify a location (folder) to which newly created documents are saved.
- Version Specifies the ownCloud software version that you are using along with links to the ownCloud community, source code, and licensing information.

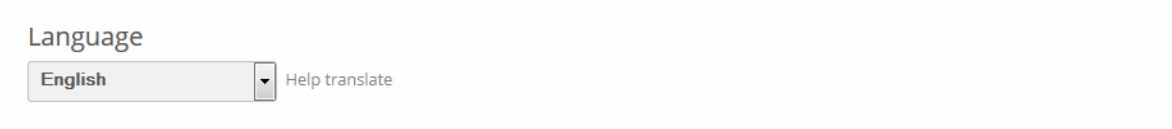

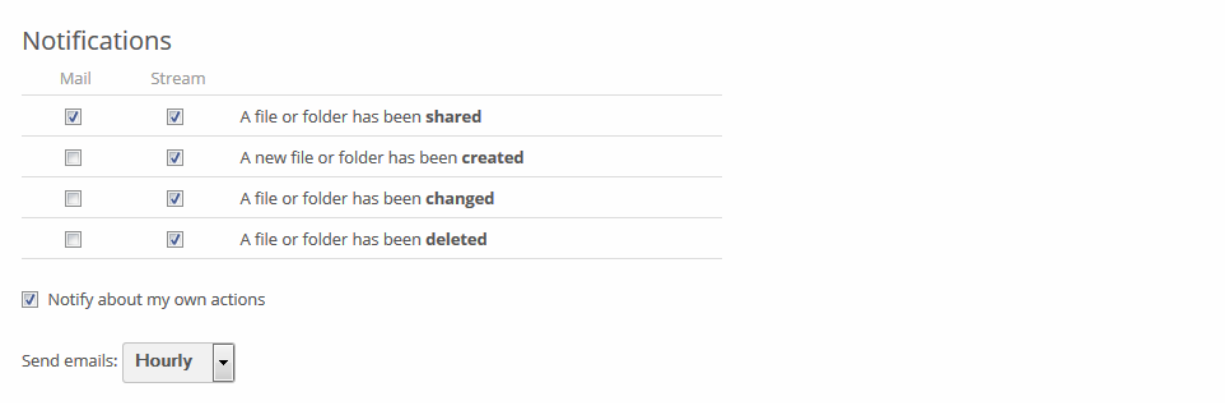

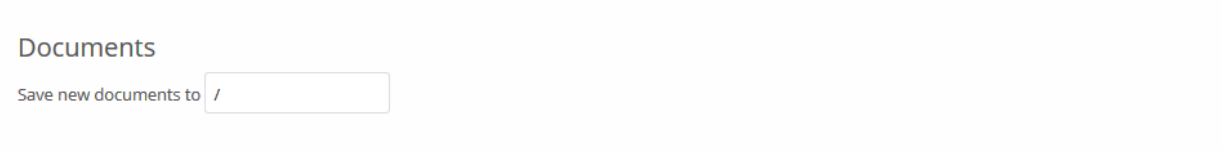

**CHAPTER**

**NINE**

# <span id="page-70-0"></span>**CONFIGURING EXTERNAL STORAGE**

The External Storage application allows you to mount external storage services, such as Google Drive, Dropbox, Amazon S3, SMB/CIFS fileservers, and FTP servers in ownCloud. Your ownCloud server administrator controls which of these are available to you. Please see Configuring External Storage (GUI) in the ownCloud Administrator's manual for configuration howtos and example:

[Configuring External Storage \(GUI\)](http://doc.owncloud.org/server/7.0/admin_manual/configuration/custom_mount_config_gui.html)